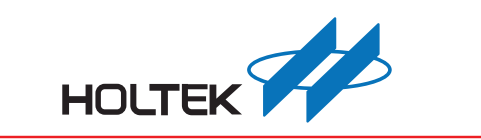

# HT32 Series In-System / In-Application **Programmer User Manual**

Revision: V1.00 Date: July 14, 2011

www.holtek.com

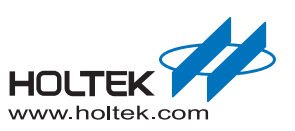

## **Table of Contents**

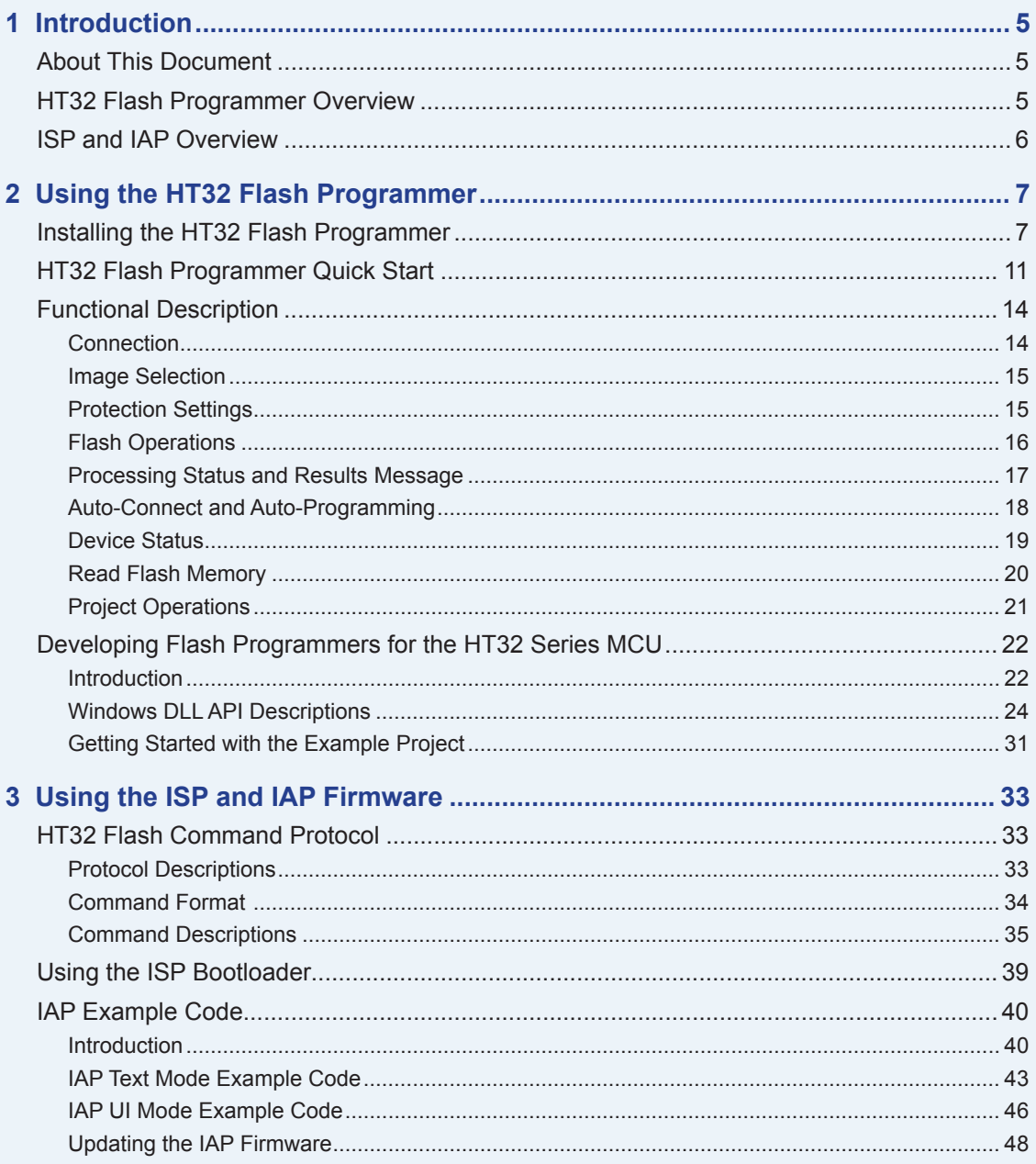

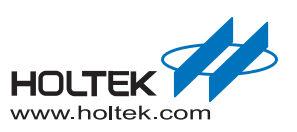

## **List of Figures**

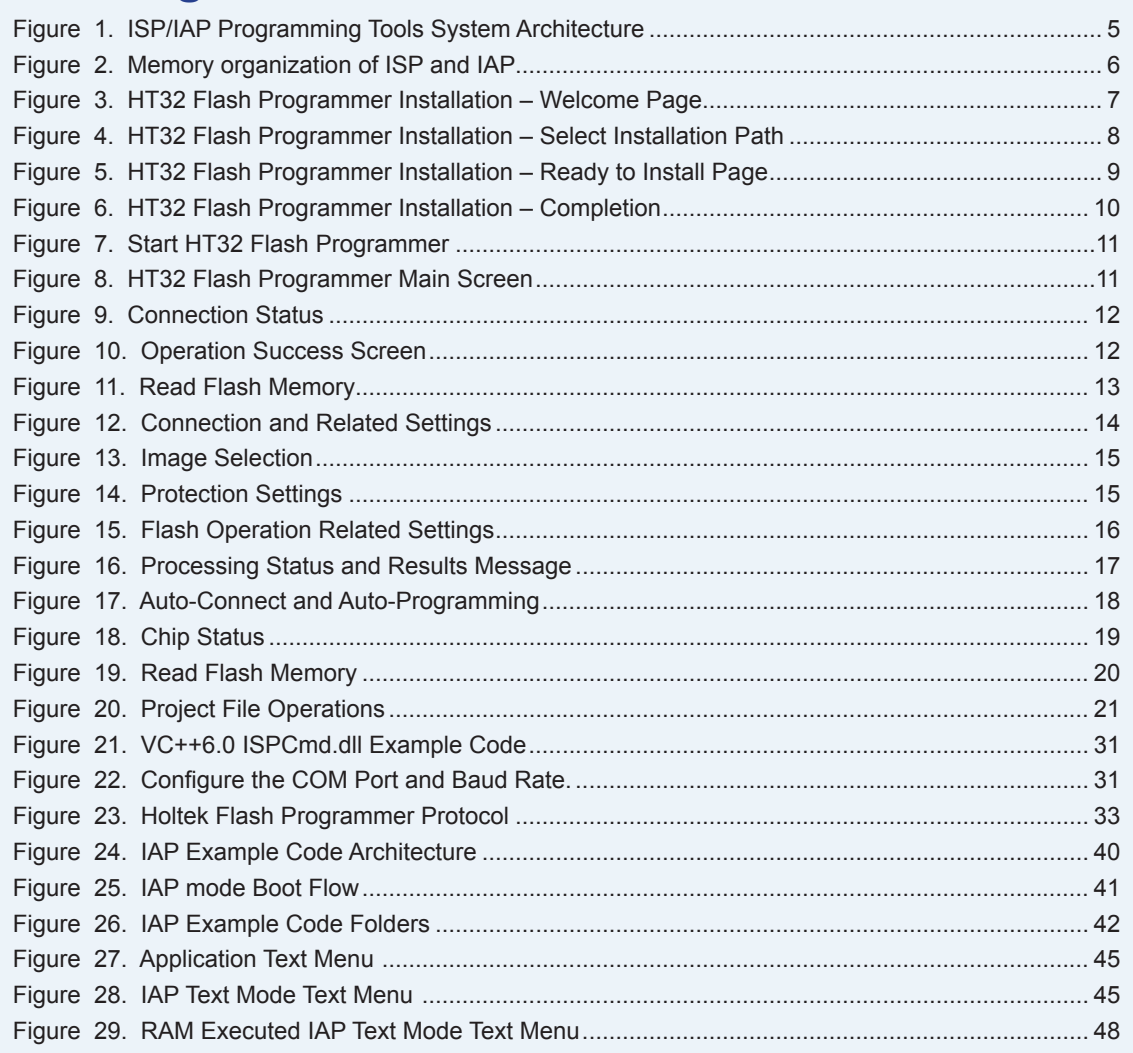

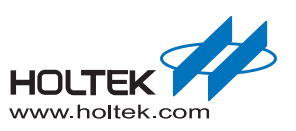

## **List of Tables**

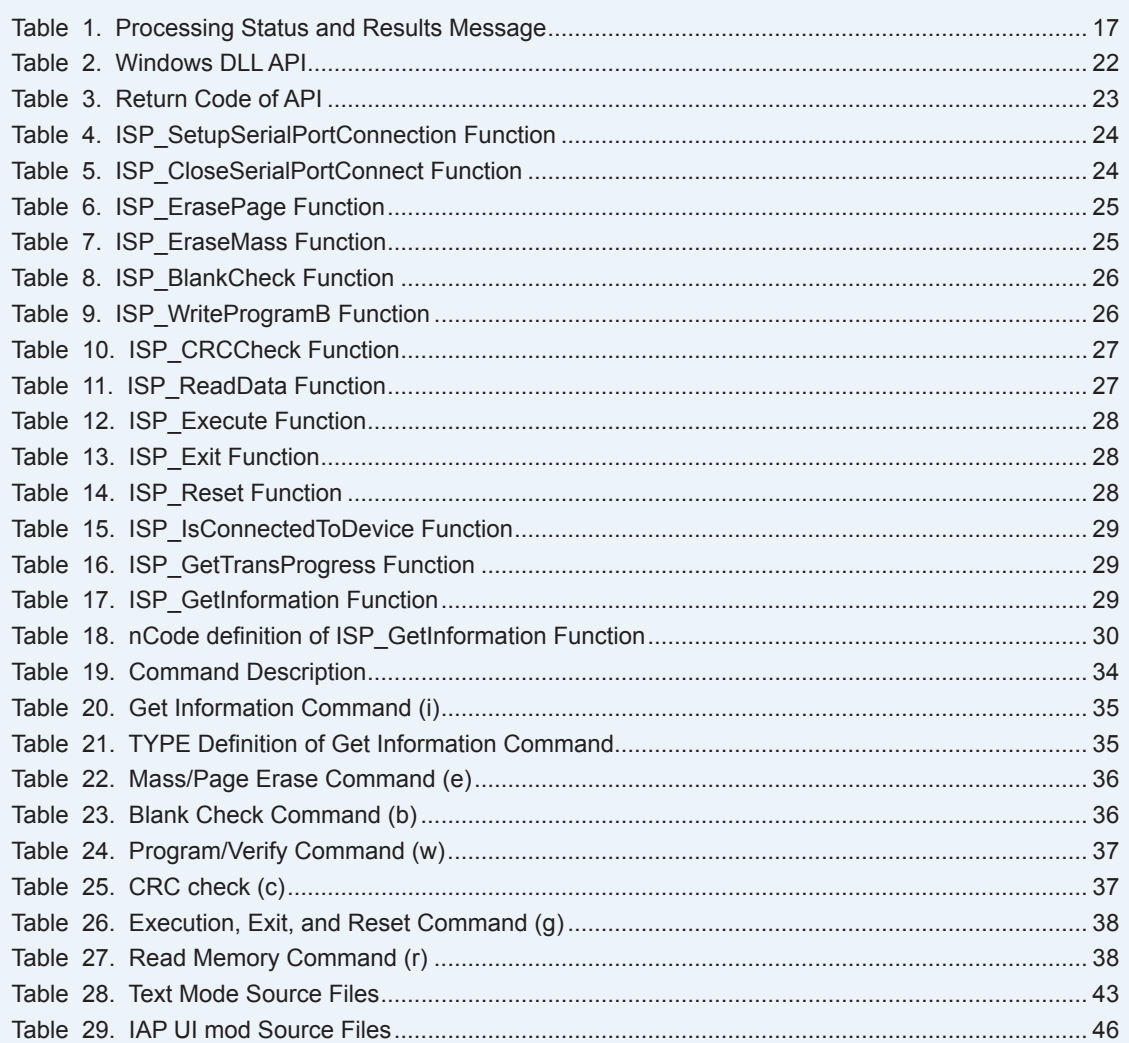

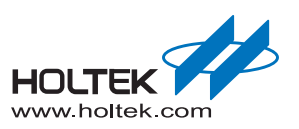

# <span id="page-4-0"></span>*1* Introduction

## **About This Document**

This document describes how to use the In-System Programming (ISP) and In-Application Programming (IAP) tools for the HT32 series of microcontrollers. The contents are divided into two main areas, the PC-Based HT32 Flash Programmer user Interface and the ISP/IAP firmware. A short overview of the HT32 Flash Programmer and ISP/IAP in the following section will assist with initial understanding of the architecture. In a following chapter, a description of how to use the HT32 Flash Programmer will be provided and information regarding flash programmer development will also be given. A further chapter will discuss details regarding the ISP and IAP firmware including command protocols, ISP Boot loader and also the IAP example code.

## **HT32 Flash Programmer Overview**

The main tasks of the HT32 Flash Programmer are for code/data programming of user applications and for flash protection setting. Additionally, the current status of the target device such as device name, flash size, code/data information and the protection settings can be queried and displayed on the GUI. The Flash Programmer communicates with the ISP/IAP firmware via the UART interface and then uses pre-defined protocols/commands to apply flash operations. Users can select flash images, adjust the flash protection settings and assign suitable flash operations through the GUI. After a few simple steps, the image will be downloaded to the target device automatically.

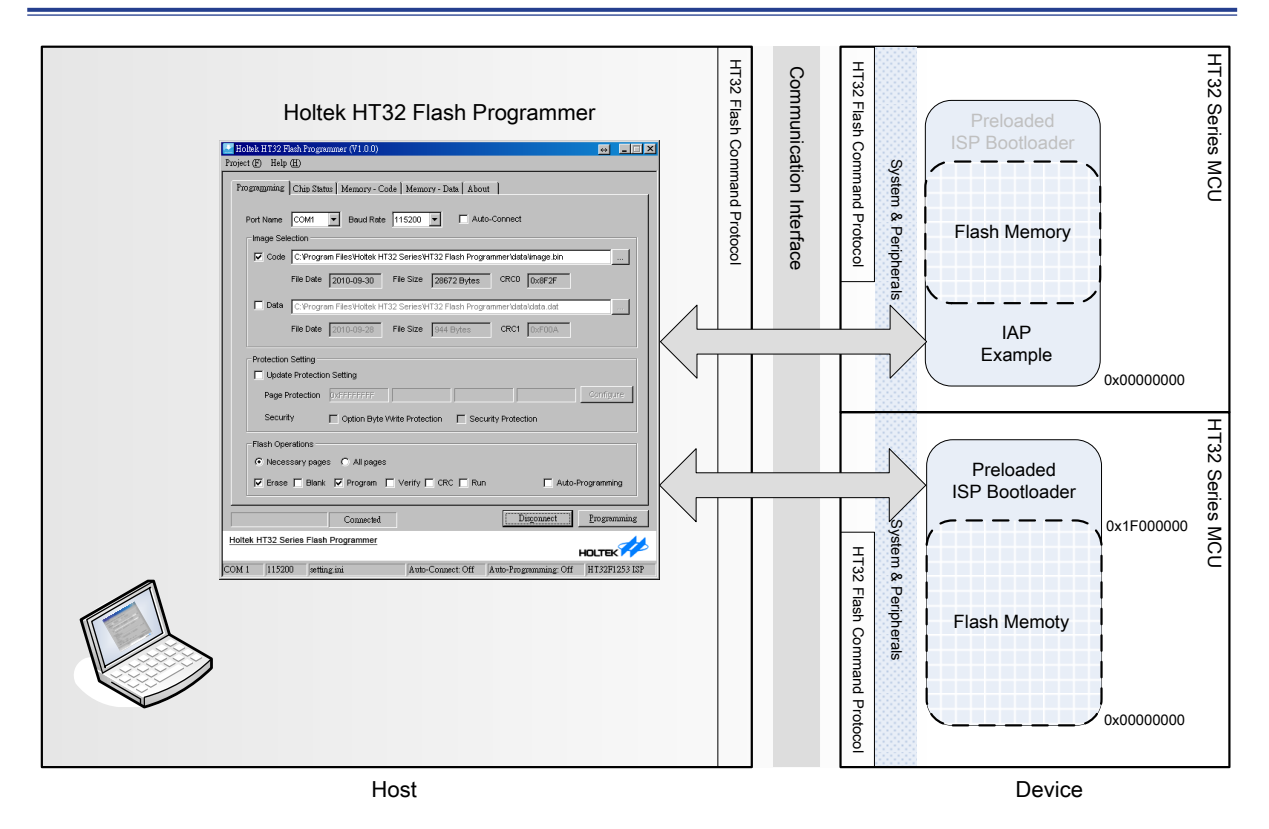

## **Figure 1. ISP/IAP Programming Tools System Architecture**

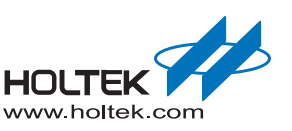

## <span id="page-5-0"></span>**ISP and IAP Overview**

The ability to update application firmware is an important consideration for end products with limited communication interfaces and embedded flash memory systems. A software controlled Flash programming method is thus required to erase and program the Flash memory via the predefined communication interface. In-System Programming, ISP, provides a preloaded ISP bootloader that will communicate with the PC software following Holtek's HT32 Flash Command Protocols to update the Flash memory.

In-Application Programming, IAP, plays the same role except that it implements the programming procedure while the application is running. The IAP code, just like a normal application, must first be programmed into the Flash Memory using other methods such as an ISP, a USB debugger or a Flash Writer. The area with dotted line in the figure below is the Flash memory that can be updated by ISP/IAP.

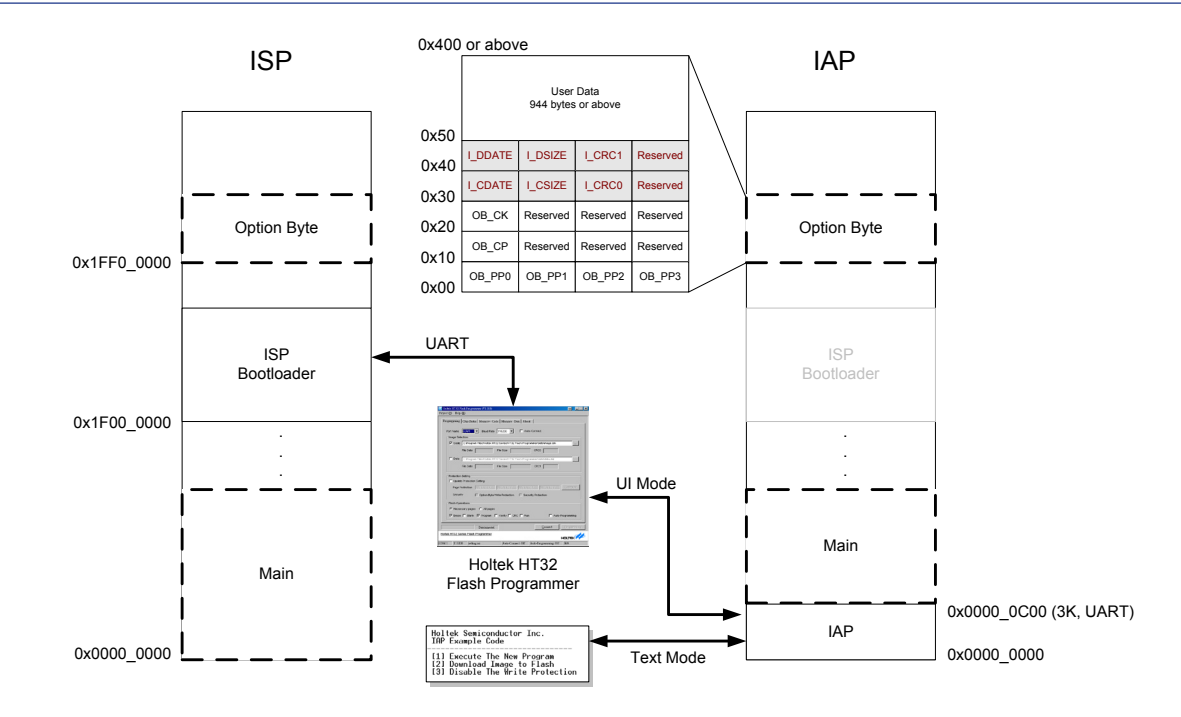

#### **Figure 2. Memory organization of ISP and IAP**

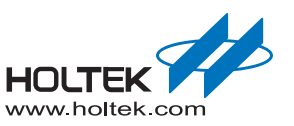

# <span id="page-6-0"></span>**Using the HT32 Flash Programmer**

The following section describes how to install the HT32 Flash Programmer, download an image, configure the option byte and also how to develop a custom flash programmer for the HT32 series of MCUs using Holtek's Windows DLL.

## **Installing the HT32 Flash Programmer**

The recommended system requirements are:

- A host computer running Microsoft<sup>®</sup> Windows<sup>®</sup> XP, Vista, or Windows<sup>®</sup> 7
- 1 GB RAM and 20 MB of available hard-disk space is recommended
- XGA (1024x768) colour monitor or higher display resolution
- $\blacksquare$  A mouse or other pointing device
- A CD-ROM drive optional

The following steps show how to install the HT32 Flash Programmer into the computer.

- **Step 1:** Obtain the latest version of the HT32 Flash Programmer from the Holtek website or from the CD-ROM supplied by Holtek. The required filename is similar to "HT32\_Flash\_ Programmer Vnnn.exe" where "nnn" represents the version number.
- **Step 2:** Double-click on "HT32 Flash Programmer Vnnn.exe" and press the "Next" button on the dialog below to continue.

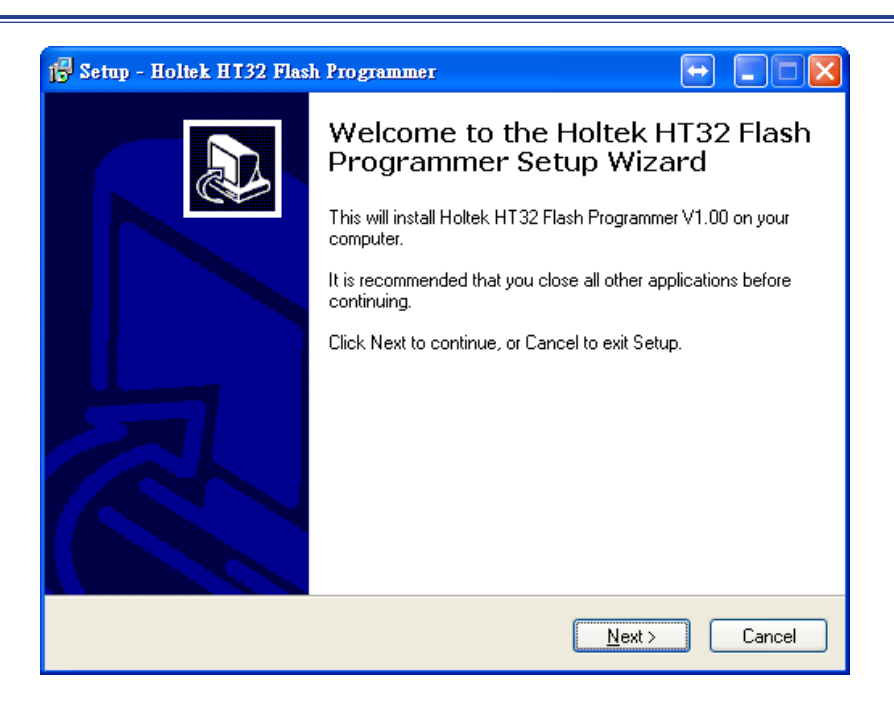

**Figure 3. HT32 Flash Programmer Installation – Welcome Page**

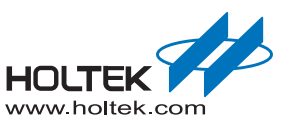

<span id="page-7-0"></span>**Step 3:** The default installation path is "C:\Program Files\Holtek HT32 Series\HT32 Flash Programmer". Select the "Browse" button to change the path and select the "Next" button to continue when the path has been chosen.

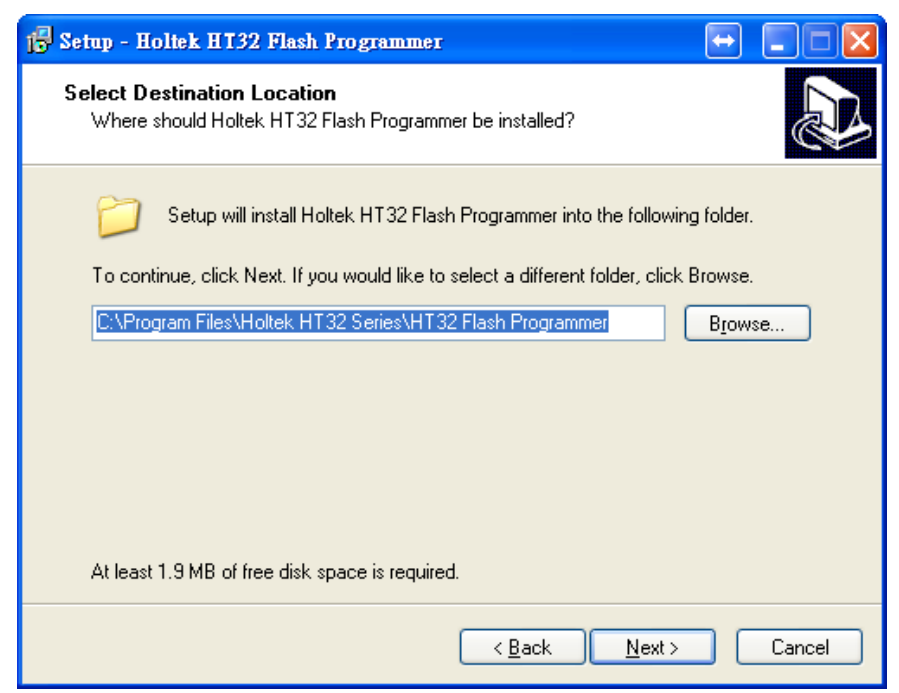

**Figure 4. HT32 Flash Programmer Installation – Select Installation Path**

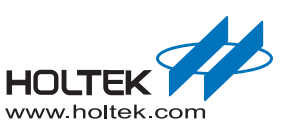

#### <span id="page-8-0"></span>**Step 4:** Press the "Install" button to start the installation when the "ready to install" screen appears.

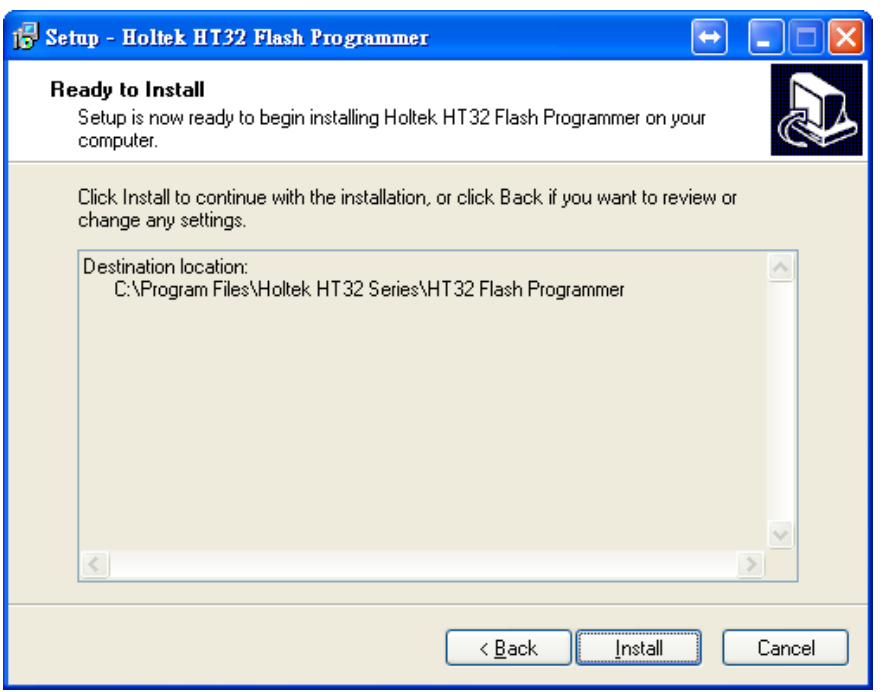

**Figure 5. HT32 Flash Programmer Installation – Ready to Install Page**

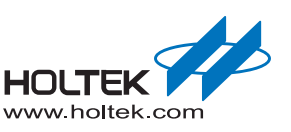

<span id="page-9-0"></span>Step 5: Once the installation has finished, a completion page will appear as shown below. Choose whether or not to view the release note or to launch the HT32 Flash Programmer. Press the "Finish" button to complete the installation process.

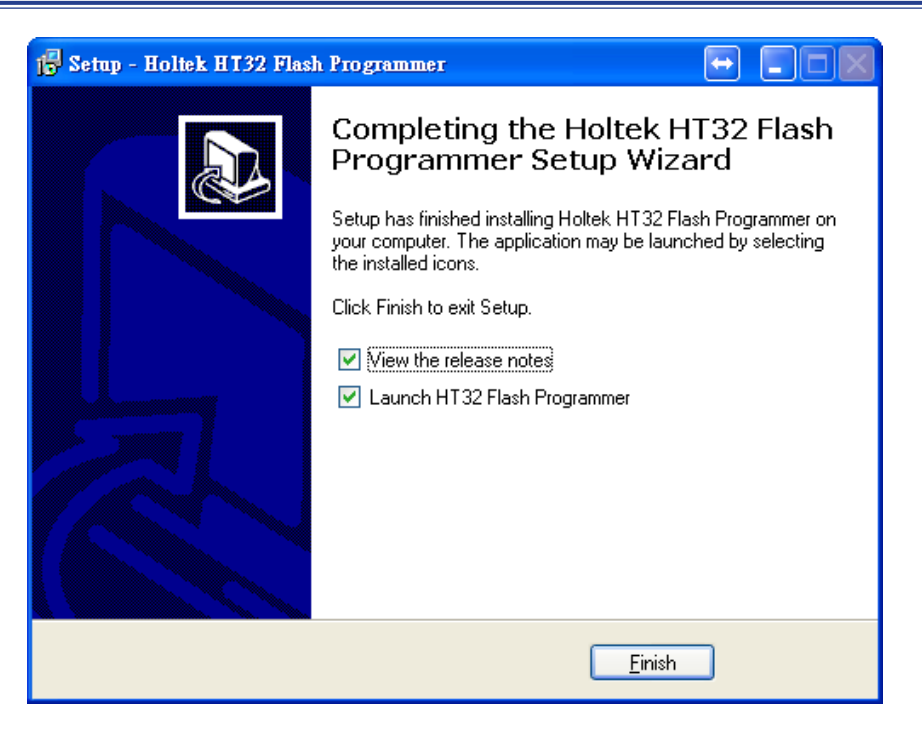

**Figure 6. HT32 Flash Programmer Installation – Completion**

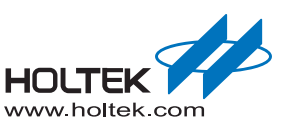

## <span id="page-10-0"></span>**HT32 Flash Programmer Quick Start**

To start using the Flash Programmer, several components are required as listed below:

- A HT32 series MCU target board
- $\blacksquare$  A host computer running Microsoft<sup>®</sup> Windows<sup>®</sup> XP, Vista, or Windows<sup>®</sup> 7
- Full HT32 Flash Programmer installation as described earlier.

**Step 1:** Connect the target board to the COM port of the PC with an RS232 cable.

**Step 2:** Make sure the BOOT0 and BOOT1 pins are setup as follows:.

ISP:  $BOOT1 = 0$ ,  $BOOT0 = 0$  or  $BOOT1 = 0$ ,  $BOOT0 = 1$ 

Refer to the user manual for each device

IAP:  $BOOT1 = 1$ ,  $BOOT0 = 0$ 

**Step 3:** Double-click "Start → All Programs → Holtek HT32 Series → Holtek HT32 Flash Programmer  $\rightarrow$  HT32 Flash Programmer" to run the program.

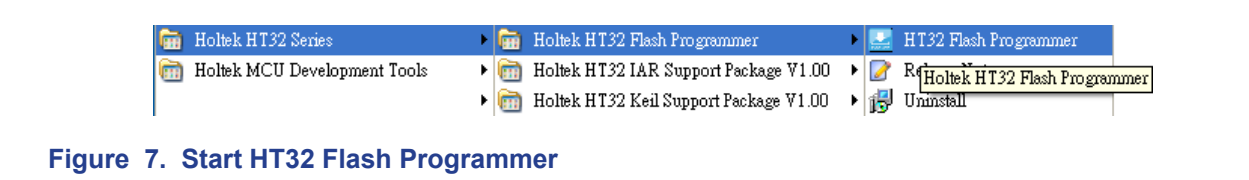

**Step 4:** Tick "Project → New Project" to restore the default value settings. Change the COM port if required and confirm that the Baud Rate is set to 115200.

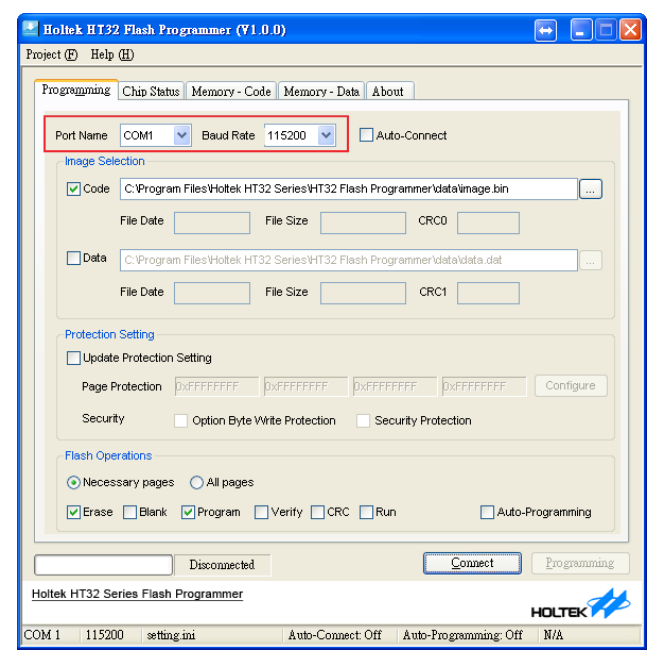

#### **Figure 8. HT32 Flash Programmer Main Screen**

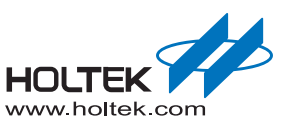

<span id="page-11-0"></span>Step 5: Turn on the device power and press the "Connect" button to connect. If the connection is successful, a "Connected" status message will appear. The device name will also appear as shown below. Press the "Programming" button to start the download operation.

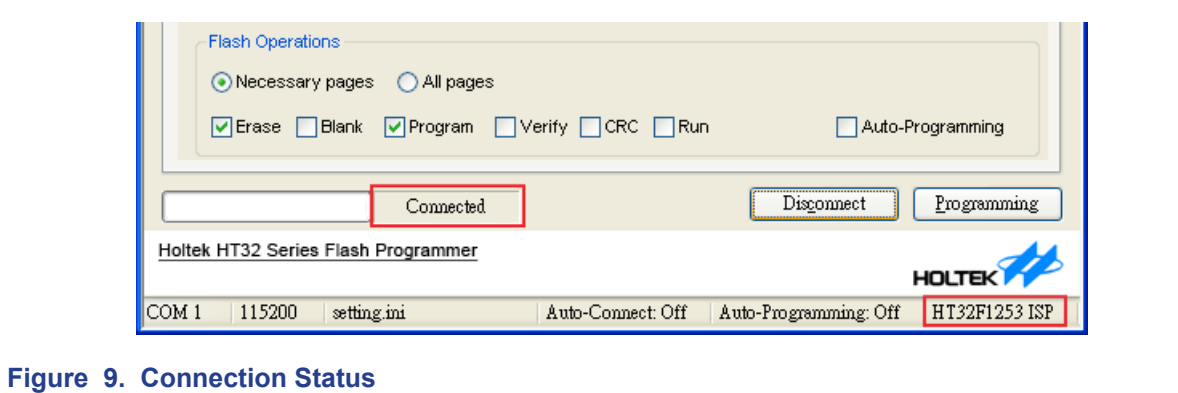

Step 6: If the operation succeeds, an "Operations success" message will appear as shown below.

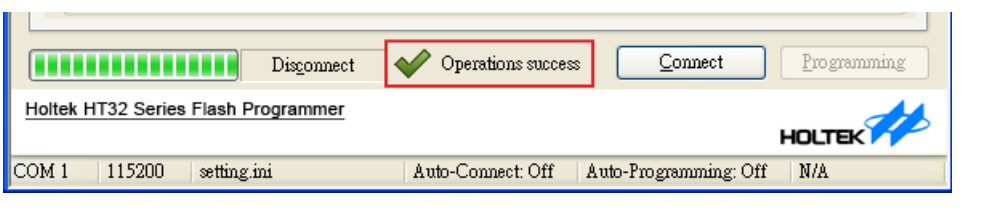

**Figure 10. Operation Success Screen**

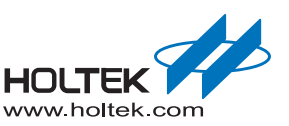

<span id="page-12-0"></span>Step 7: Press the "Connect" button to re-connect the device and change the tab to the "Memory" – Code" page. Press the "Read" button to read the data from the flash. Since the default setting has been chosen, a dummy data "image.bin" will have been programmed into the Flash memory as shown below for testing.

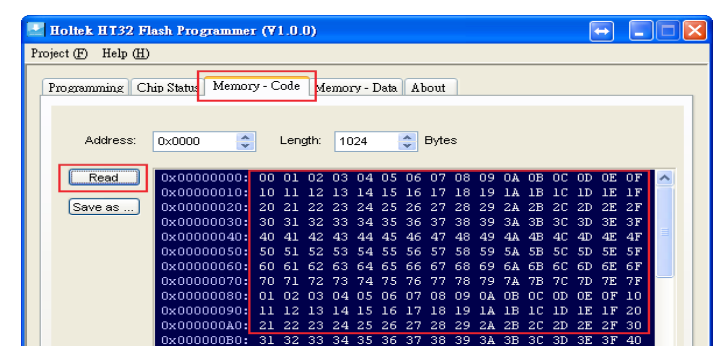

#### **Figure 11. Read Flash Memory**

Now, the HT32 Flash Programmer is ready for use. For more information regarding each function, refer to the following sections.

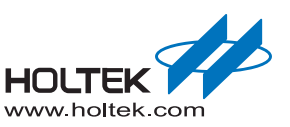

## <span id="page-13-0"></span>**Functional Description**

This section describes the HT32 Flash programmer operations with a detailed description of each function.

#### **Connection**

The HT32 Flash Programmer communicates with the target device via an RS232 interface. The related programmer settings are shown below. After ensuring that the COM port and baud rate are set correctly select the "Connect" button to make the required connection. How to use the Auto-Connect function will be discussed in a later chapter.

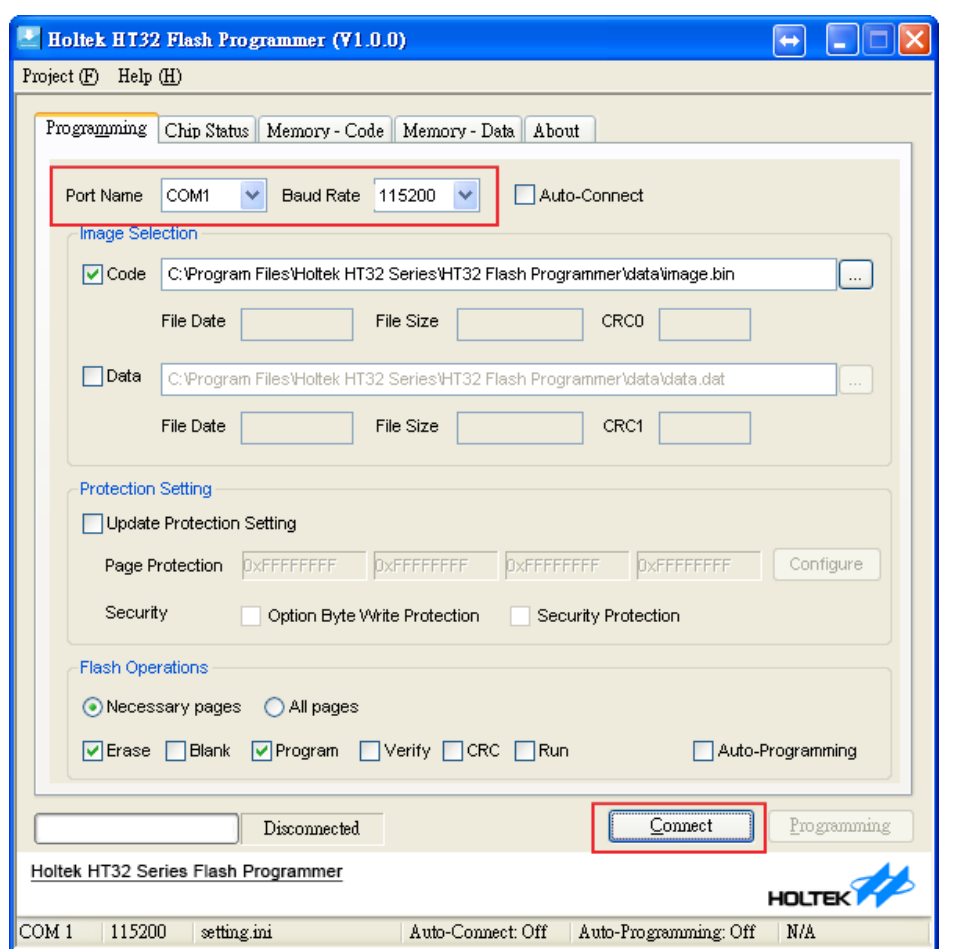

**Figure 12. Connection and Related Settings**

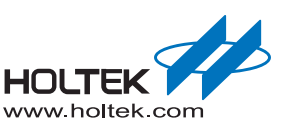

#### <span id="page-14-0"></span>**Image Selection**

Select the "…" which is the folder browse button to select the Code or Data image file. Both binary and hex formats are supported. Information regarding the file date, file size and its CRC value will also be updated if the target is connected. The Flash operation will be applied to the Code/Data area only when its Code or Data checkbox has been checked.

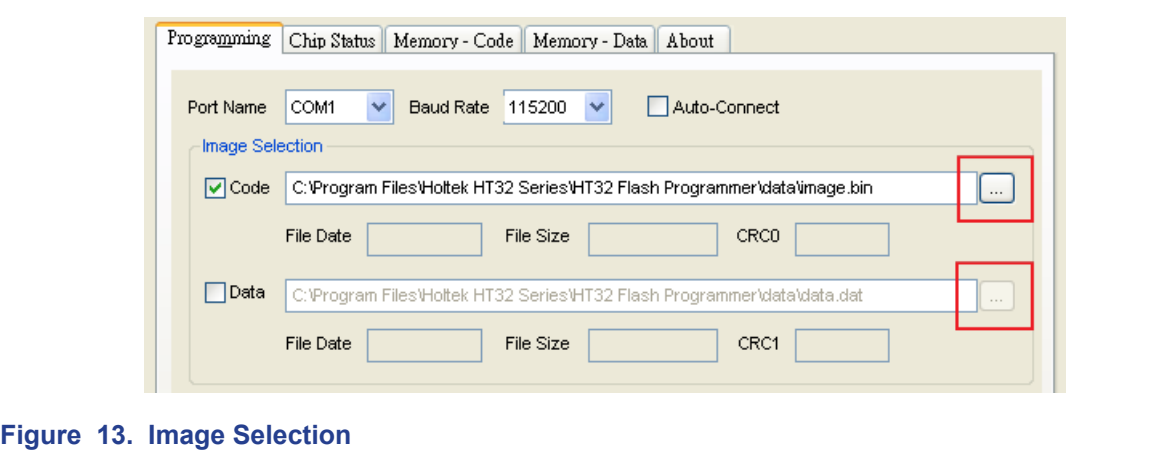

#### **Protection Settings**

Select the "Configure" button to configure the protection settings as shown below. The actual Option Bytes value is shown in the left side of the setting window. This will be updated dynamically when the checkbox status is changed. Use the individual "All" checkboxes to select a specific line. Clicking the "OK" button will retain the related values. Note that the Option Byte Write and Security protection functions are invalid in the IAP mode.

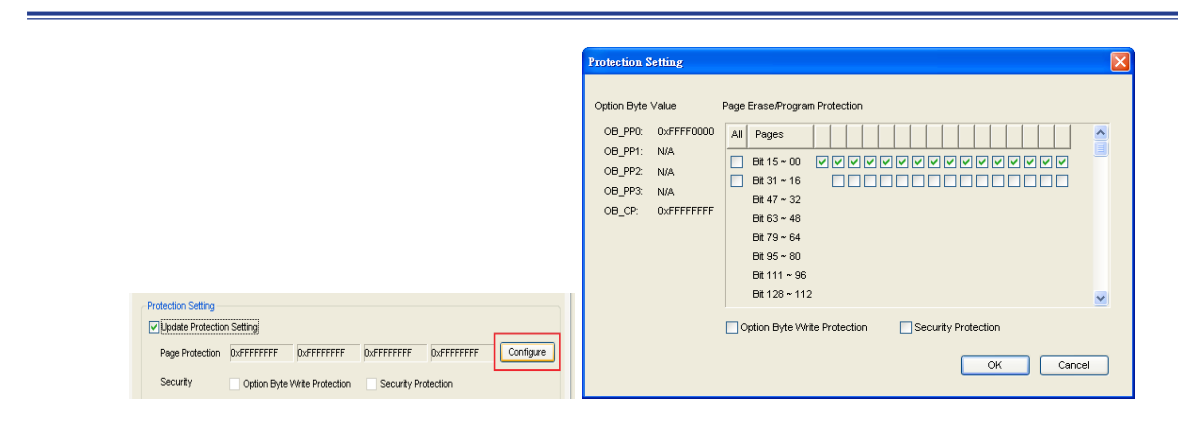

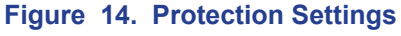

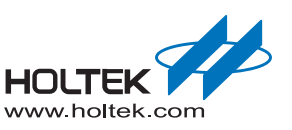

## <span id="page-15-0"></span>**Flash Operations**

The major objective of the Flash operations is for Code, Data and Protection Settings. These various operations will only be executed when their respective checkbox has been selected, i.e. the flash operation can be updated partially.

The "Necessary pages" and "All pages" options are used to decide the behavior of the Erase and Blank Check functions. If "Necessary pages" is selected, then only the specified Flash pages will be affected. The page target range will depend on the image size. If "All pages" is selected, then, all the Flash memory pages will be erased or blank checked. This function can be used to erase all the device contents. The following figure shows the Flash operation related settings.

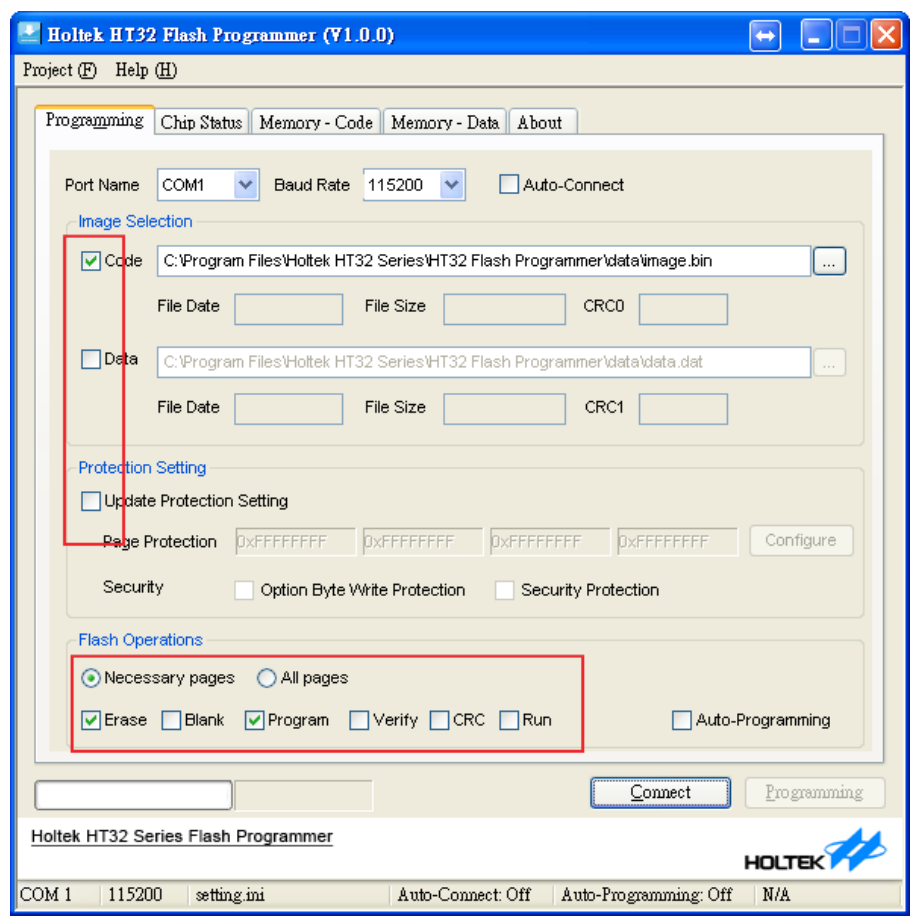

**Figure 15. Flash Operation Related Settings**

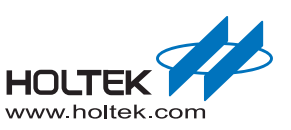

## <span id="page-16-0"></span>**Processing Status and Results Message**

The processing status and their results can assist with understanding the operational situation. This is shown in the figure below. A full message description is shown in Table 1.

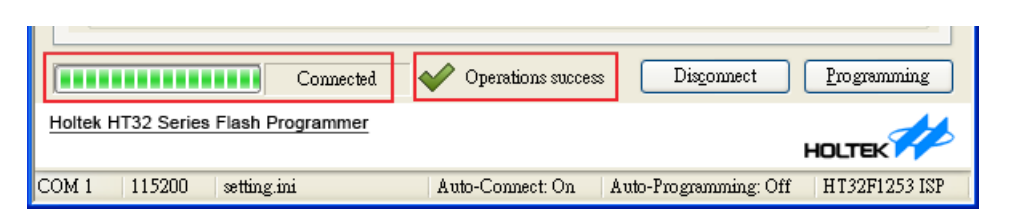

#### **Figure 16. Processing Status and Results Message**

#### **Table 1. Processing Status and Results Message**

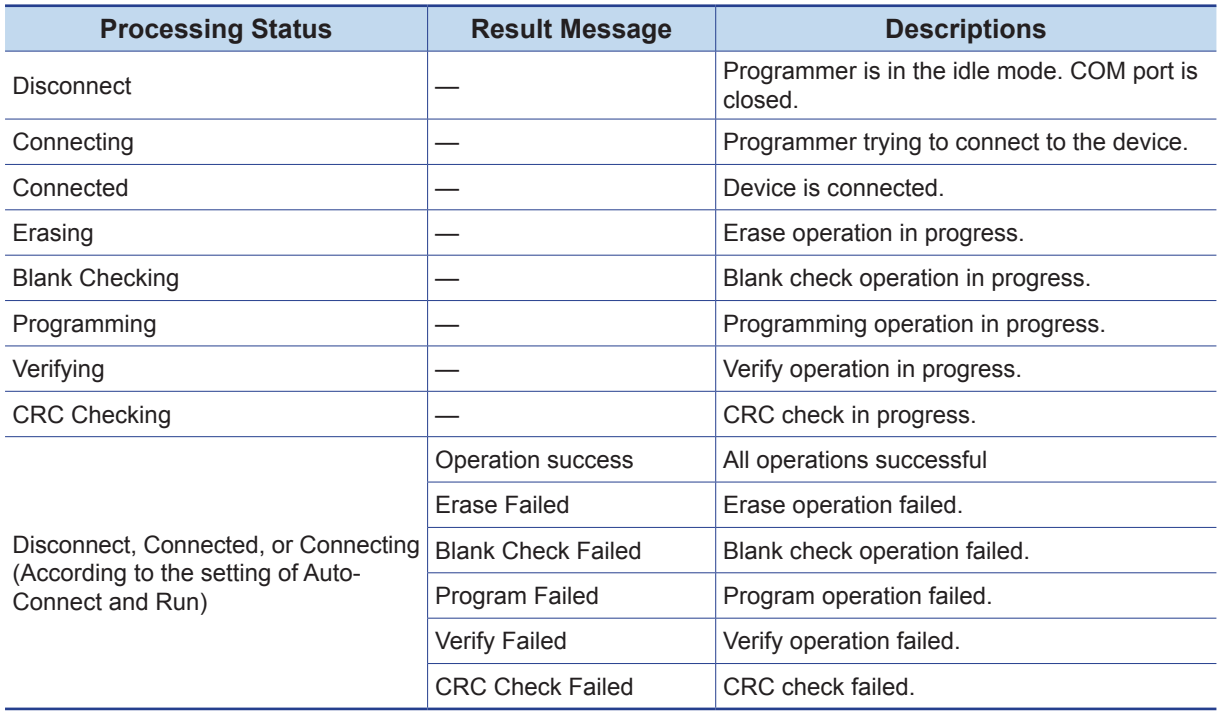

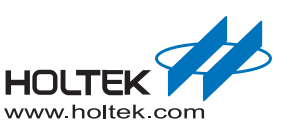

## <span id="page-17-0"></span>**Auto-Connect and Auto-Programming**

The HT32 Flash Programmer provides Auto-Connect an Auto-Programming functions. The following figure shows how these two functions are used. When the Auto-Connect function is enabled, the HT32 Flash Programmer is connected automatically when launched or re-connect when any previous operation has finished. The HT32 Flash Programmer will then start Flash operations automatically when the device is connected. The Auto-Connect and Auto-Programming functions will help to reduce the manual operation time during high volume device programming.

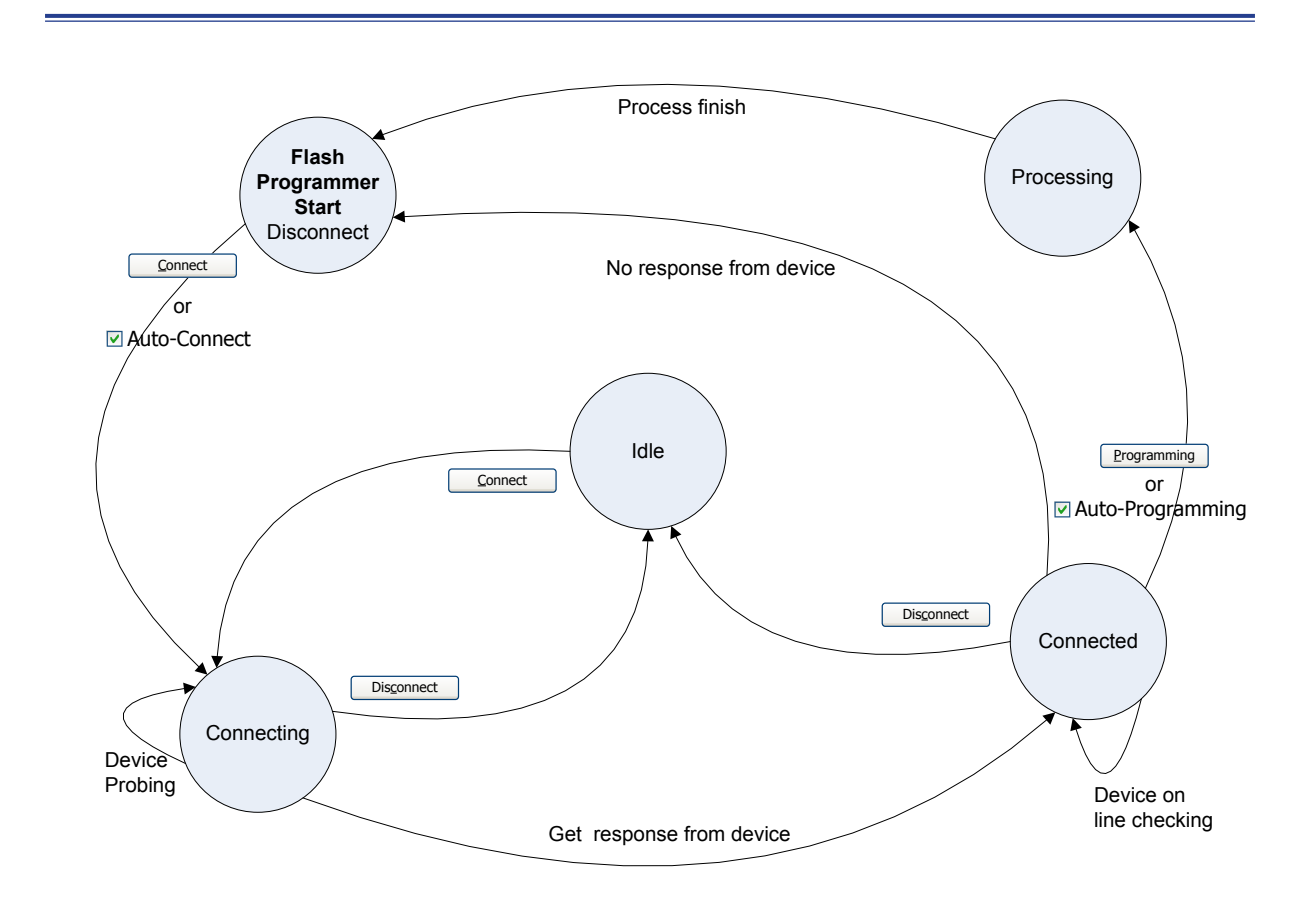

#### **Figure 17. Auto-Connect and Auto-Programming**

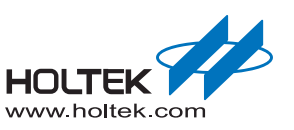

## <span id="page-18-0"></span>**Device Status**

After the programmer is connected, information such as device name, Flash size, connection mode will be queried by the HT32 Flash Programmer and displayed under the Chip Status tab. If the device has been programmed before, the image information such as date, size and CRC value will be shown in the upper right area. The current protection settings will also be displayed.

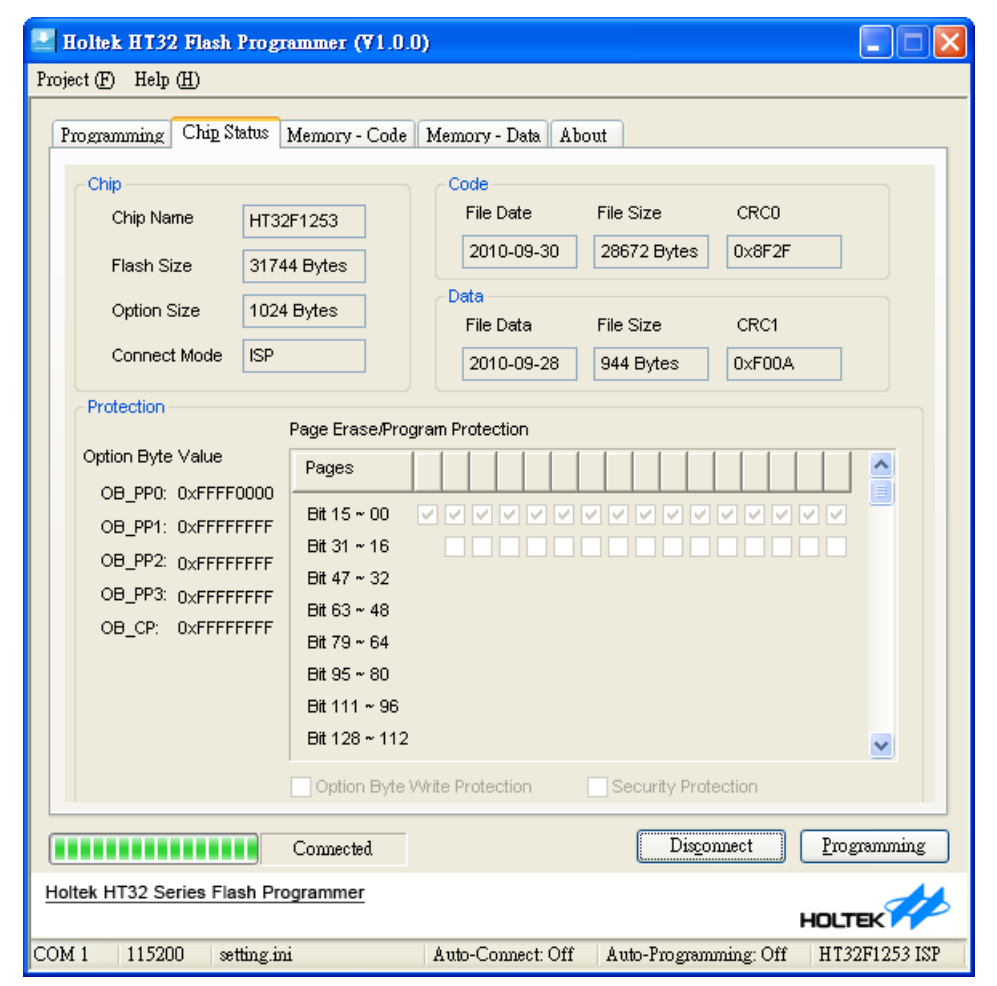

**Figure 18. Chip Status**

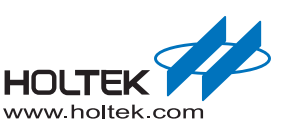

## <span id="page-19-0"></span>**Read Flash Memory**

The "Memory - Code" and "Memory - Data" tabs provide "memory display" and "save as" functions for debugging purposes. After the programmer has been connected, enter the start address, length and select the "Read" button to execute a read operation. The HT32 Flash Programmer UI will receive the memory data and display it on the screen. Right click on the memory window to change the display width to byte, half-word or word as shown below. Click the "Save as" button to save the specific contents to a file in binary format for later use.

| Memory - Data   About<br><b>Bytes</b><br>0x00000000: 03020100 07060504 0B0A0908 0F0E0D0C<br>0x00000010: 13121110 17161514 1B1A1918 1FIE1D1C<br>0x00000020: 23222120 27262524 2B2A2928 2F2E2D2C<br>0x00000030: 33323130 37363534 3B3A3938 3F3E3D3C<br>0x00000040: 43424140 47464544 4B4A4948 4F4E4D4C<br>0x00000050: 53525150 57565554 5B5A5958 5F5E5D5C<br>0x00000060: 63626160 67666564 6B6A6968 6F6E6D6C<br>0x00000070: 73727170 77767574 7B7A7978 7F7E7D7C<br>0x00000080: 04030201 08070605 0C0B0A09 100F0E0D<br>FIEID<br>Byte |
|----------------------------------------------------------------------------------------------------|
|                                                                                                    |
|                                                                                                    |
|                                                                                                    |
|                                                                                                    |
|                                                                                                    |
|                                                                                                    |
|                                                                                                    |
|                                                                                                    |
|                                                                                                    |
|                                                                                                    |
|                                                                                                    |
|                                                                                                    |
|                                                                                                    |
|                                                                                                    |
|                                                                                                    |
| Half-Word                                                                                                    |
| 74E 4D.                                                                                                    |
| 75E 5D                                                                                                    |
| 0x000000E0: 64636261 68676665 6C6B6A69 706F6E6D                                                                                                    |
| 0x000000F0: 74737271 78777675 7C7B7A79 807F7E7D                                                                                                    |
|                                                                                                    |
| 0x00000100: 05040302 09080706 0D0C0B0A 11100F0E                                                                                                    |
| 0x00000110: 15141312 19181716 IDICIBIA 21201FIE                                                                                                    |
| 0x00000120: 25242322 29282726 2D2C2B2A 31302F2E                                                                                                    |
| 0x00000130: 35343332 39383736 3D3C3B3A 41403F3E<br>0x00000140: 45444342 49484746 4D4C4B4A 51504F4E                                                                                                    |
| 2E2D<br>F3E3D<br>Word                                                                                                    |

**Figure 19. Read Flash Memory**

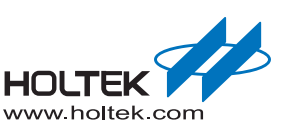

## <span id="page-20-0"></span>**Project Operations**

The following figure shows the project operations. Use these functions to "create", "open", "save", and "save as" the HT32 Flash Programmer settings. Once the Flash Programmer is running, the file "setting.ini" will be loaded as a default file to reduce the setting time. When any settings have been changed, "Save Project" will save the value to the "setting.ini" file. All the controls are reset to the default value if "New Project" in the "Project" menu is selected. This default values are saved in the "default.ini" file that is located in the HT32 Flash Programmer installation path. "Save Project As" will save the settings to another specific file while "Open Project" will open the selected file as the current setting. Refer to the figure below for the details.

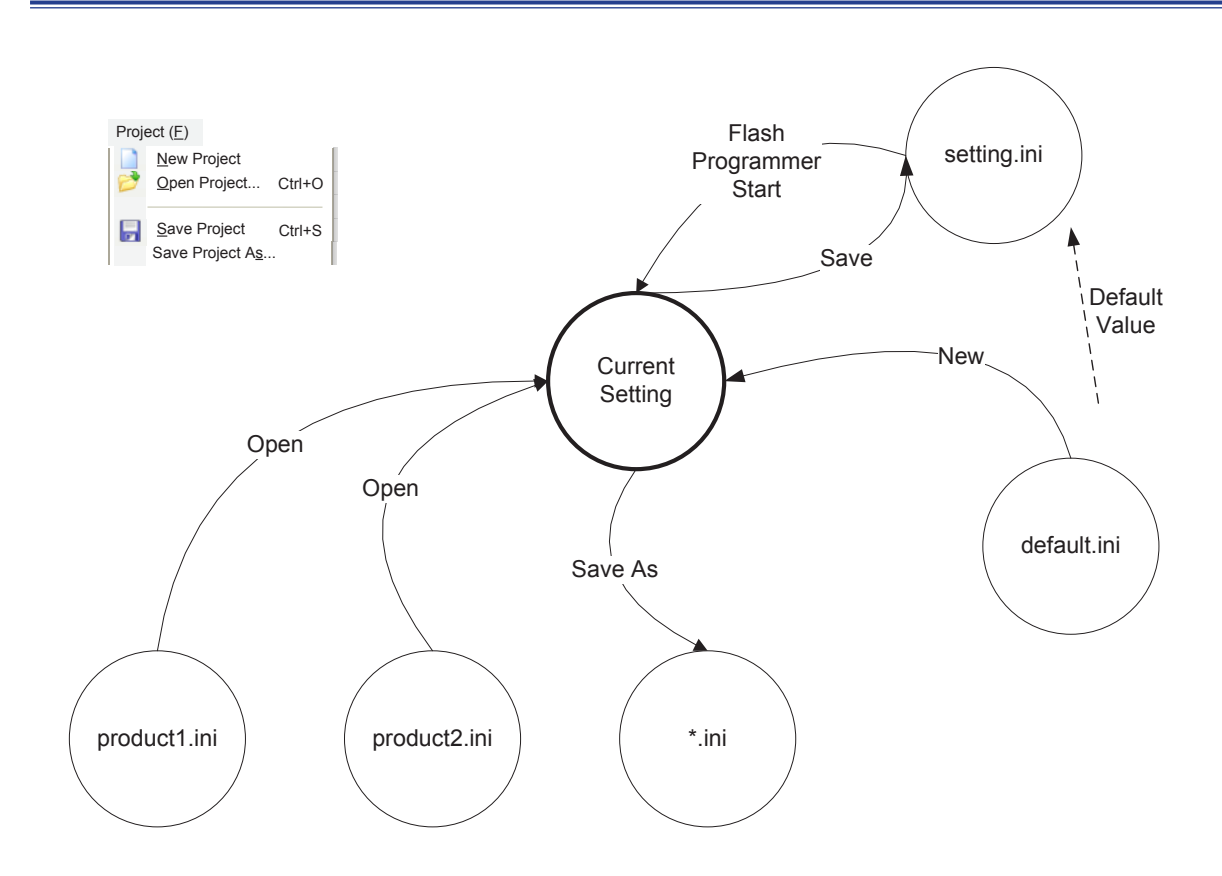

**Figure 20. Project File Operations**

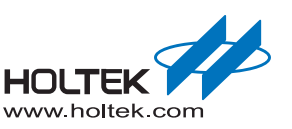

## <span id="page-21-0"></span>**Developing Flash Programmers for the HT32 Series MCU**

#### **Introduction**

Holtek provides a dynamic-link library ("ISPCmd.dll") for Flash programming operations that implements the HT32 Flash Command Protocol and the communication APIs to communicate with ISP or IAP firmware. Software programmers can add the DLL library into their own projects and use the API functions to program devices in the same way as the HT32 Flash Programmer. The following two tables are the API function list and the return codes of the "ISPCmd.dll". Detailed information for each function will be discussed in following sections.

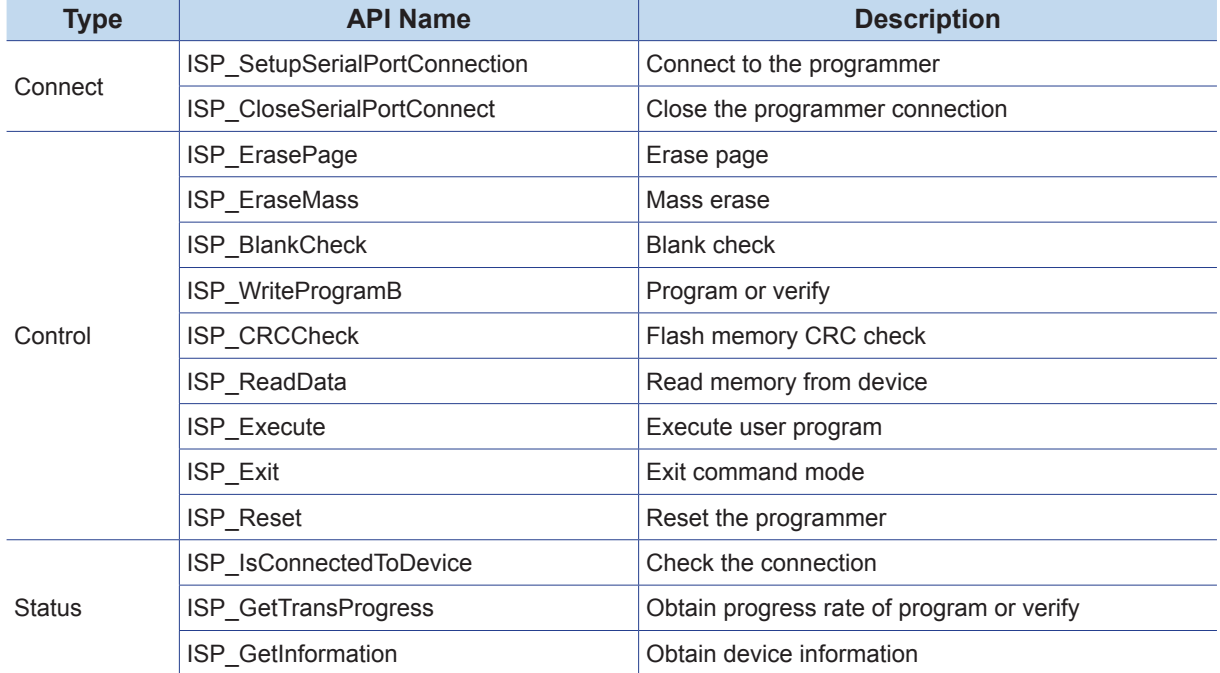

#### **Table 2. Windows DLL API**

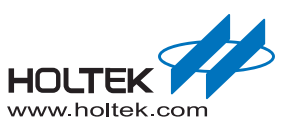

<span id="page-22-0"></span>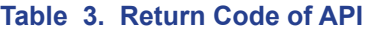

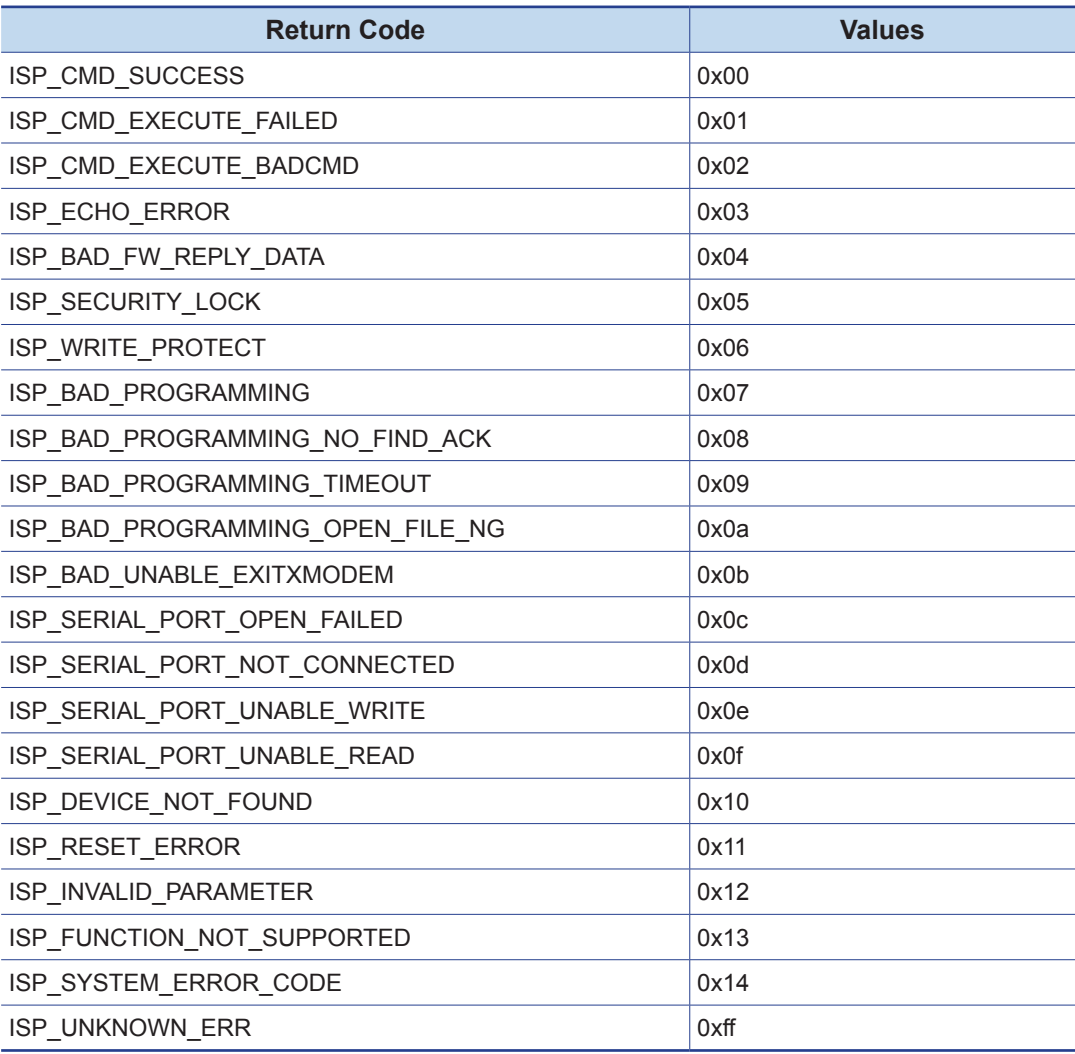

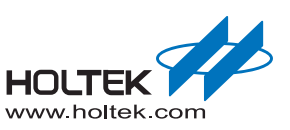

## <span id="page-23-0"></span>**Windows DLL API Descriptions**

#### ■ **ISP\_SetupSerialPortConnection**

#### **Table 4. ISP\_SetupSerialPortConnection Function**

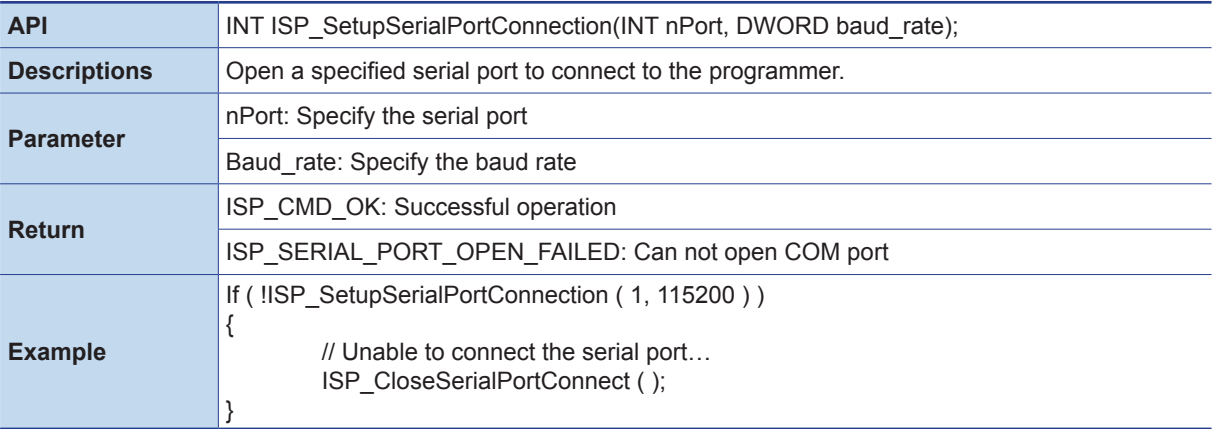

#### ■ **ISP\_CloseSerialPortConnect**

#### **Table 5. ISP\_CloseSerialPortConnect Function**

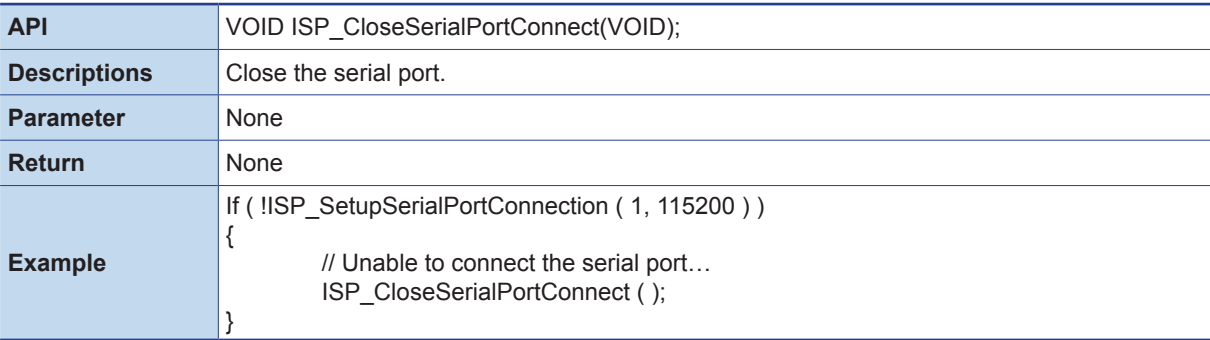

<span id="page-24-0"></span>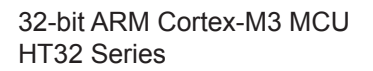

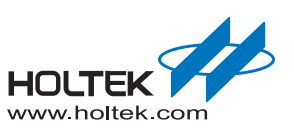

## ▀ **ISP\_ErasePage**

#### **Table 6. ISP\_ErasePage Function**

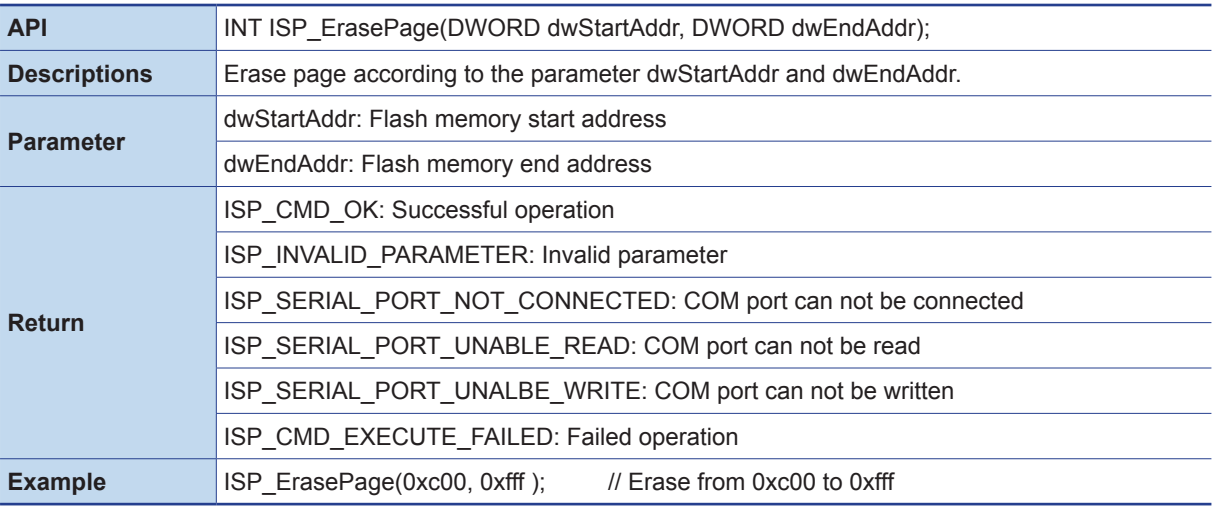

## ▀ **ISP\_EraseMass**

#### **Table 7. ISP\_EraseMass Function**

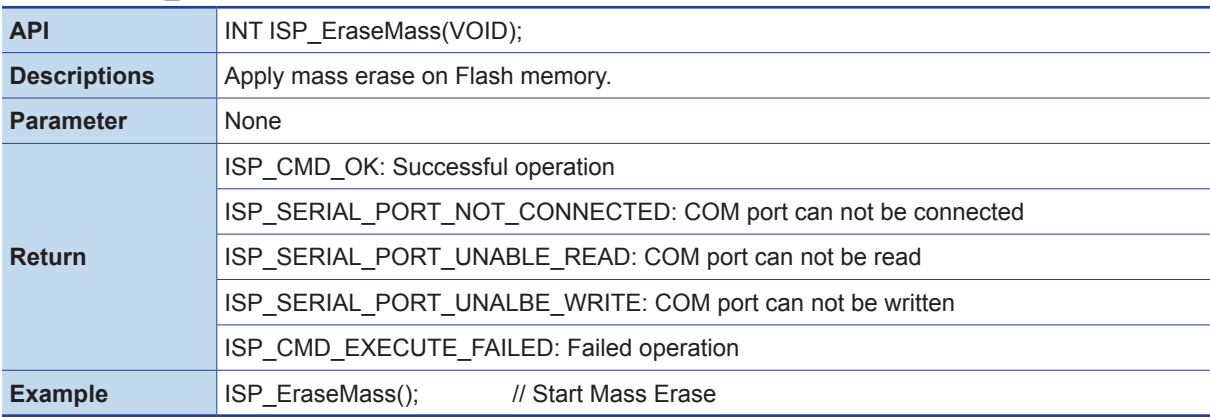

<span id="page-25-0"></span>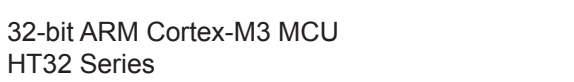

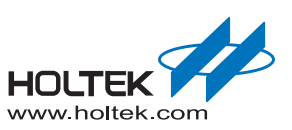

#### ▀ **ISP\_BlankCheck**

HT32 Series

#### **Table 8. ISP\_BlankCheck Function**

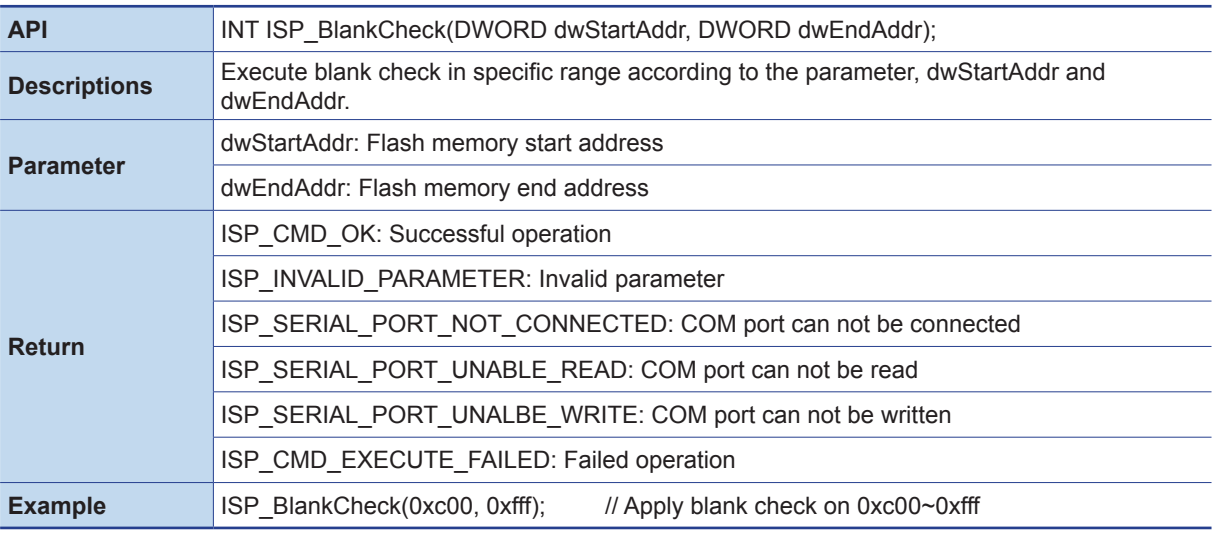

#### ■ **ISP\_WriteProgramB**

## **Table 9. ISP\_WriteProgramB Function**

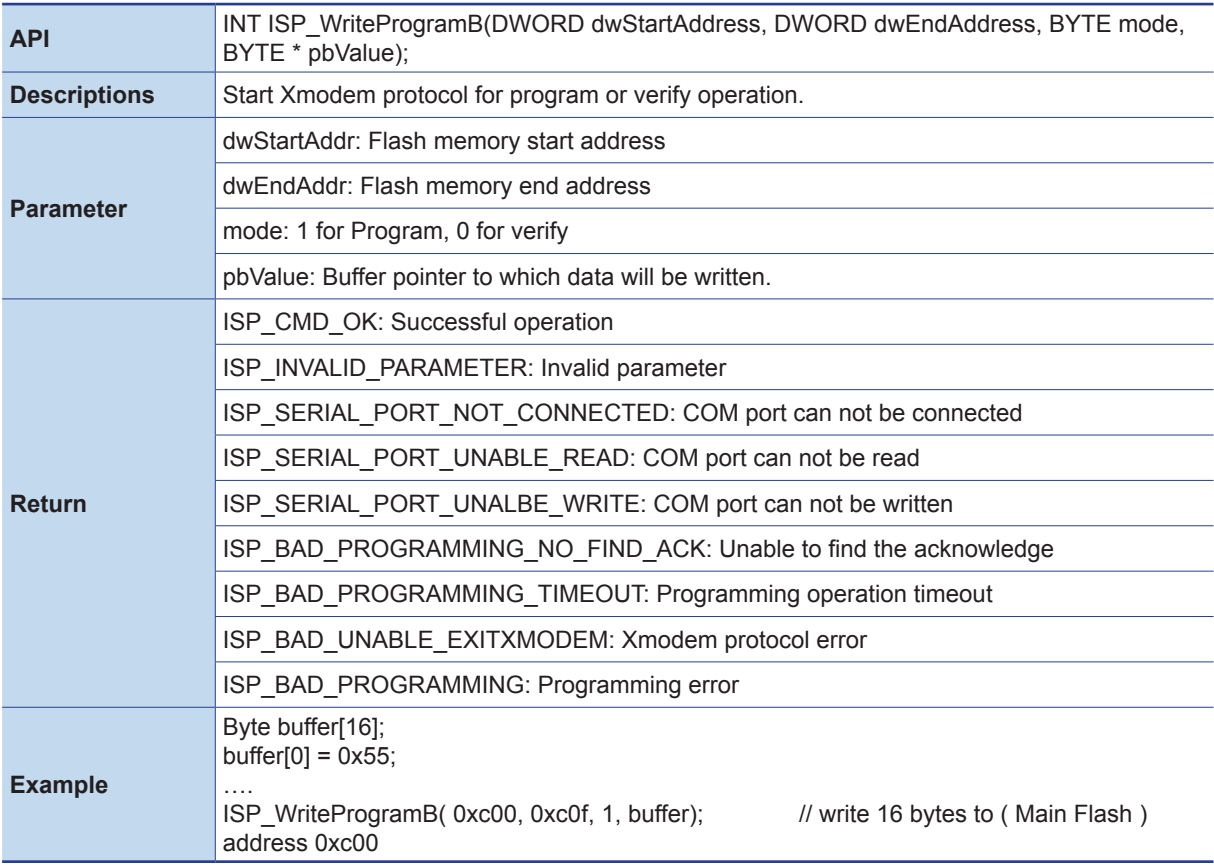

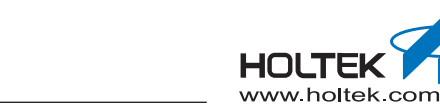

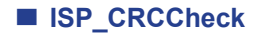

#### <span id="page-26-0"></span>**Table 10. ISP\_CRCCheck Function**

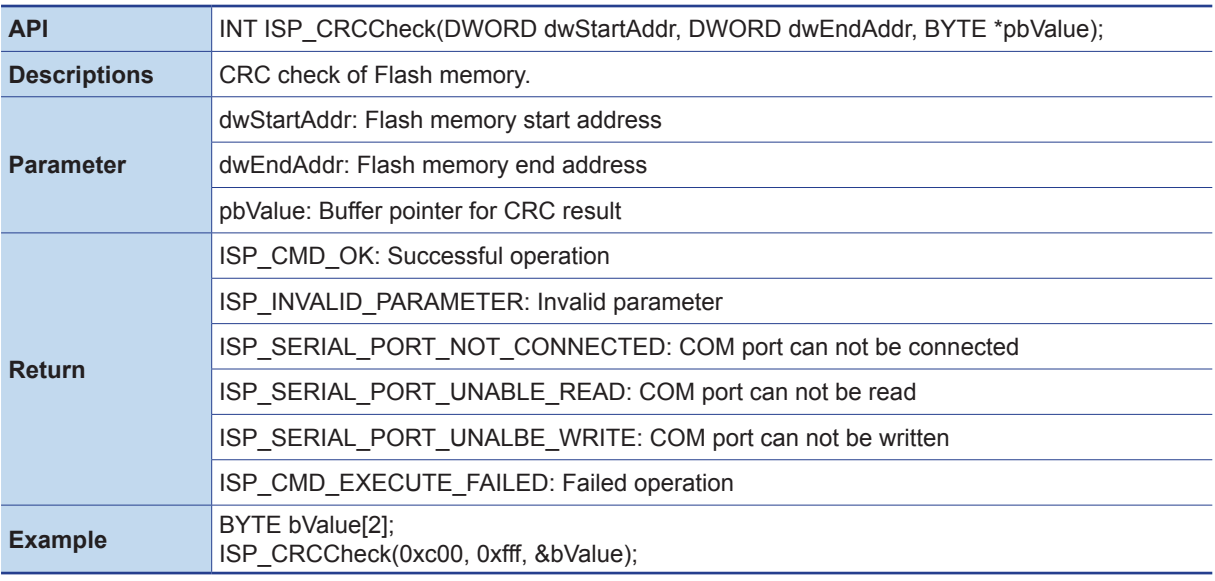

## ▀ **ISP\_ReadData**

#### **Table 11. ISP\_ReadData Function**

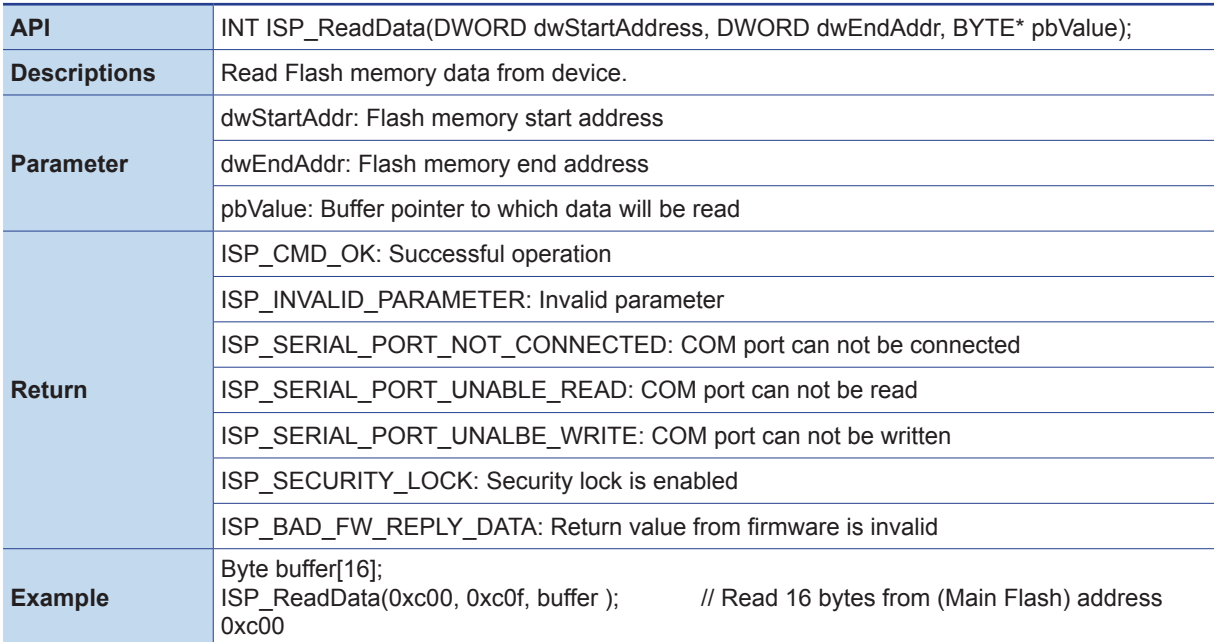

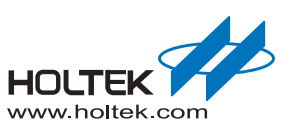

#### ■ **ISP\_Execute**

#### <span id="page-27-0"></span>**Table 12. ISP\_Execute Function**

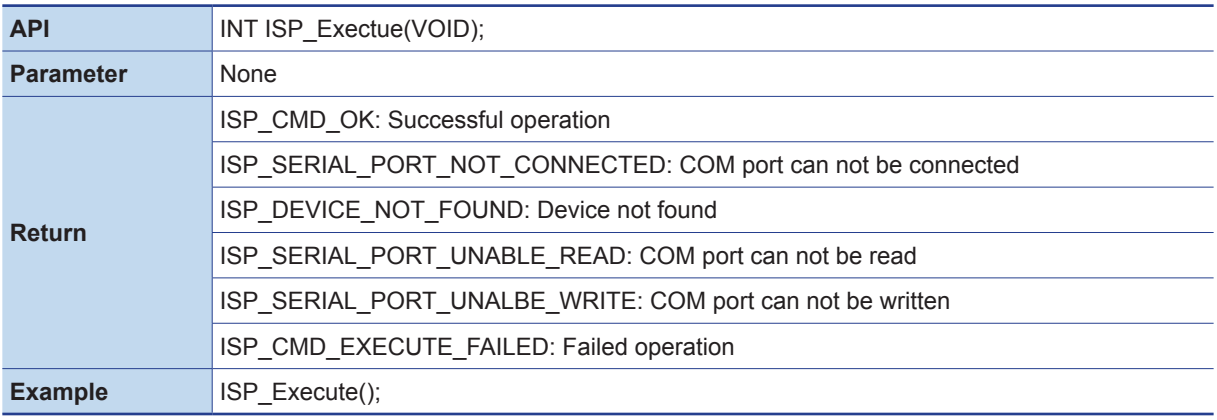

## ■ **ISP\_Exit**

## **Table 13. ISP\_Exit Function**

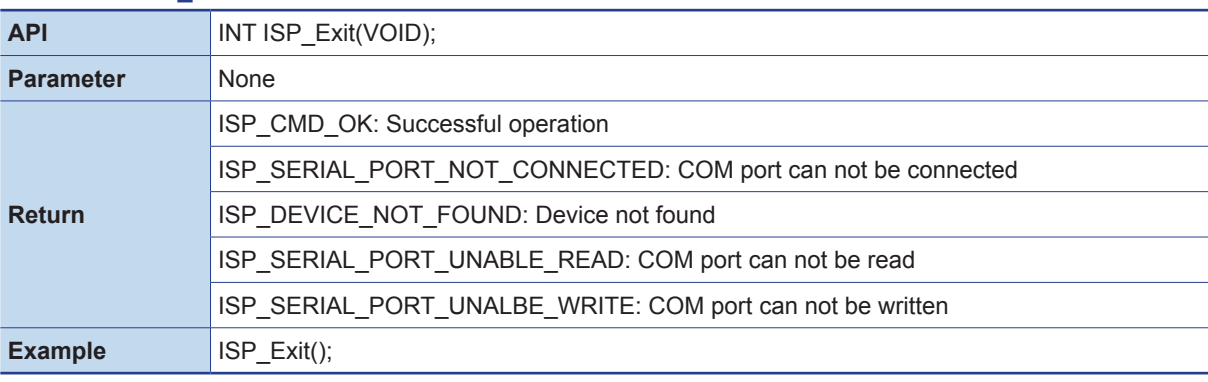

## ■ **ISP\_Reset**

## **Table 14. ISP\_Reset Function**

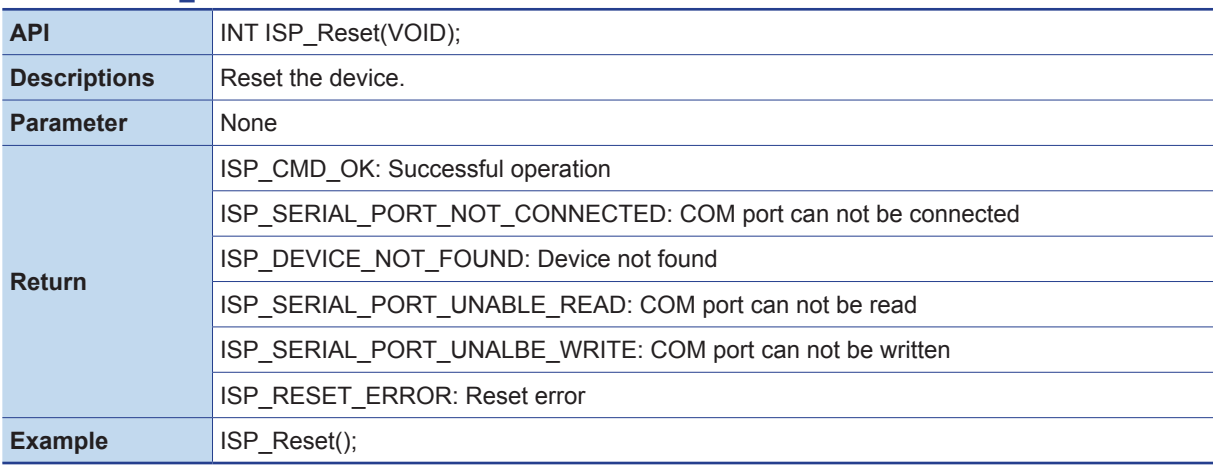

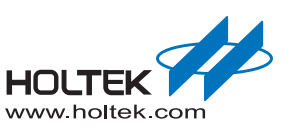

#### ▀ **ISP\_IsConnectedToDevice**

#### <span id="page-28-0"></span>**Table 15. ISP\_IsConnectedToDevice Function**

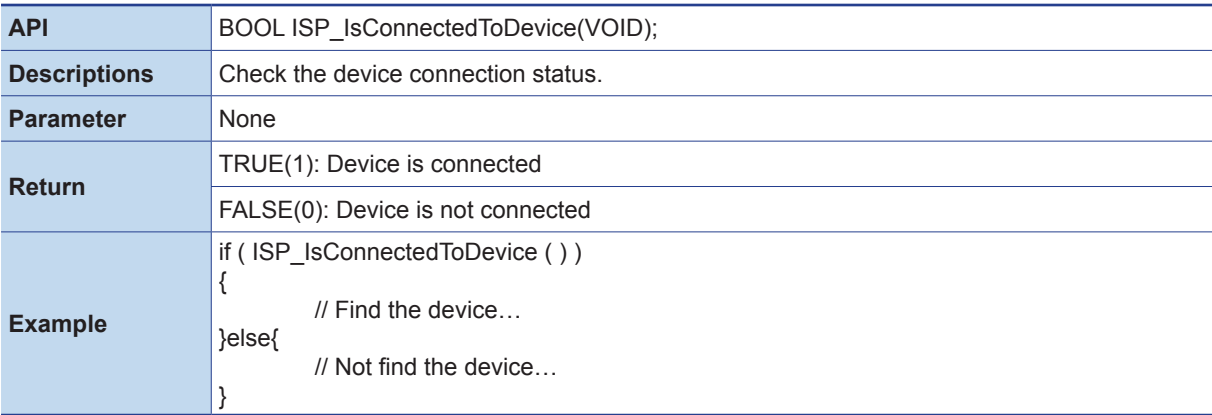

#### ▀ **ISP\_GetTransProgress**

#### **Table 16. ISP\_GetTransProgress Function**

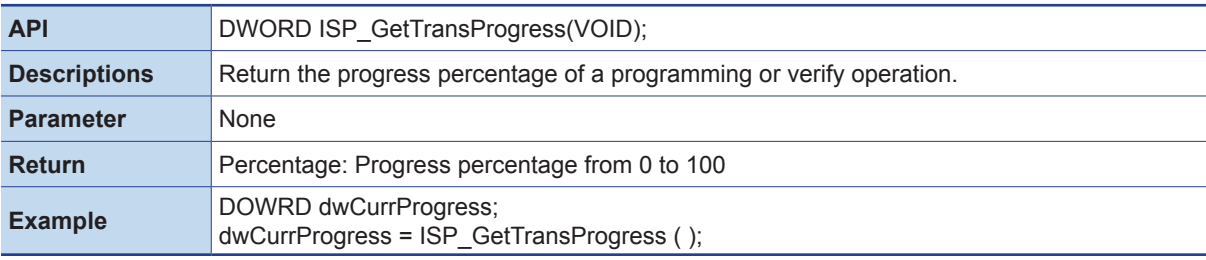

#### ■ **ISP** GetInformation

#### **Table 17. ISP\_GetInformation Function**

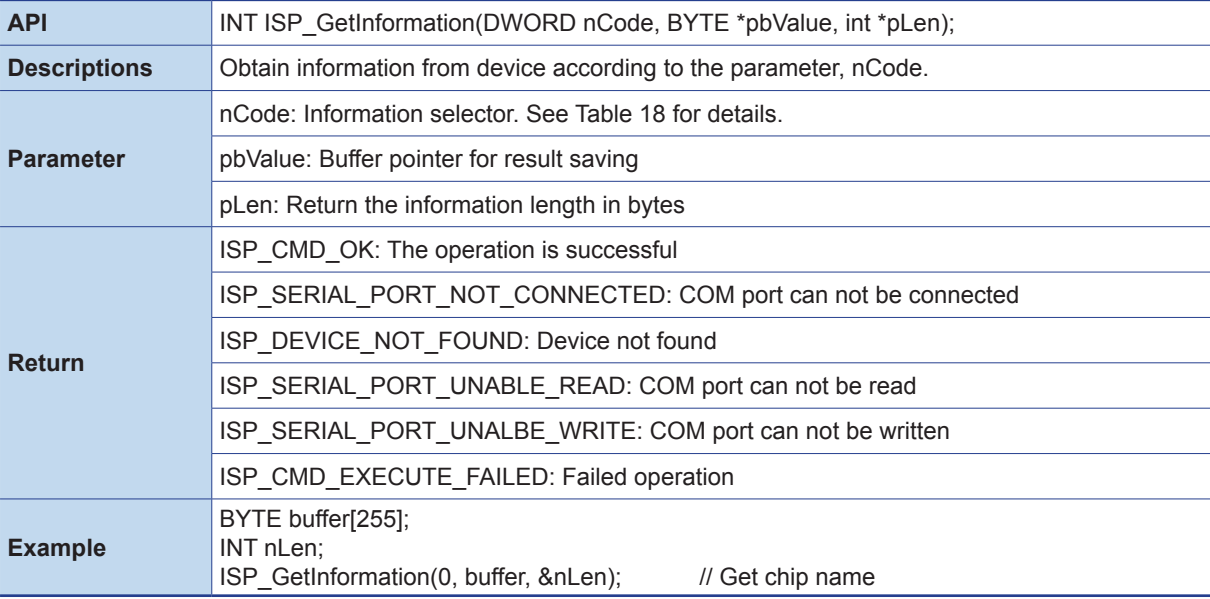

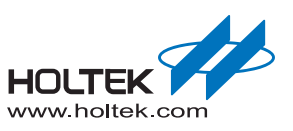

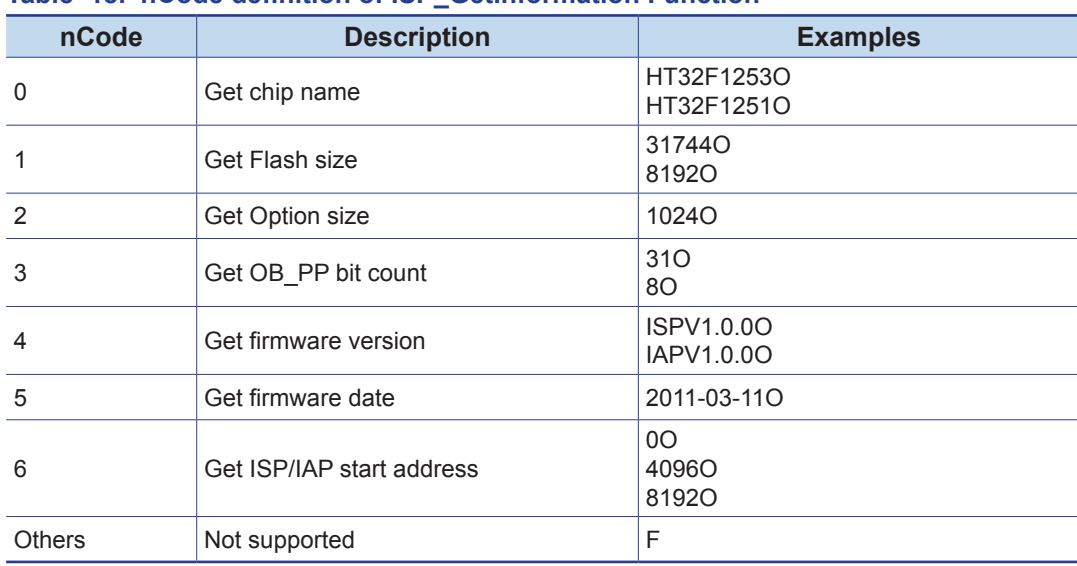

#### <span id="page-29-0"></span>**Table 18. nCode definition of ISP\_GetInformation Function**

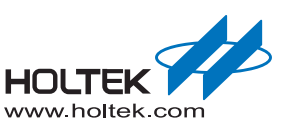

## <span id="page-30-0"></span>**Getting Started with the Example Project**

A Visual C++ 6.0 example code named "ISPCmdSimpleDemo.zip" is provided as example code to use the "ISPCmd.dll". The example code can be found in the HT32 Flash Programmer installed path. For example, "C:\Program Files\Holtek HT32 Series\HT32 Flash Programmer\ VC++6.0\_ Example\". This example code shows the DLL functions such as obtaining information, write data, read data, erase data and etc. The following steps show how to start the example program.

- **Step 1:** Unzip "ISPCmdSimpleDemo.zip"
- **Step 2:** Power up the programmer and connect the cable to PC. Make sure the programmer is ready for connection.
- **Step 3:** Double-click on "Output\ISPCmdSimpleDemo.exe". The example program user interface will appear as shown below.

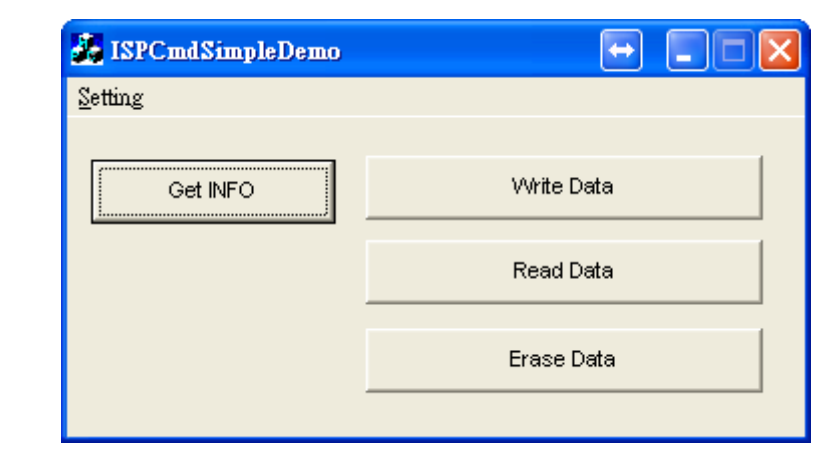

**Figure 21. VC++6.0 ISPCmd.dll Example Code**

**Step 4:** Select "Setting" to configure the COM port and the baud rate as shown below.

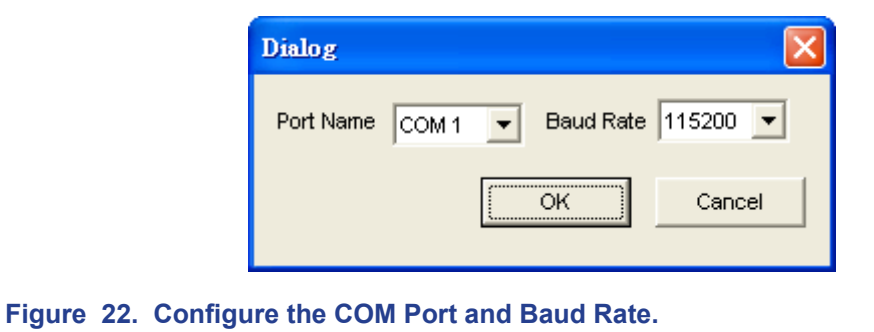

**Step 5:** Press the buttons on the screen to test the corresponding functions.

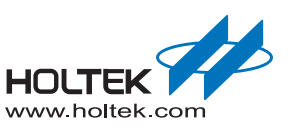

This example code is created using Microsoft Visual C++ 6.0. To develop a Flash Programmer, start with the example code or follow the steps below to create a new project.

**Step 1:** Start Microsoft Visual C++ 6.0 and create a new project using the MFC AppWizard.

**Step 2:** Copy "Common.h", "ISPCmd.dll", "ISPCmd.lib", and "ISPCmdExport.h" from "ISPCmdSimpleDemo.zip" to the project folder.

**Step 3:** Include "ISPCmd.lib" and "ISPCmdExport.h" into the project.

**Step 4:** To use all the functions in the DLL, refer to the API descriptions in other sections.

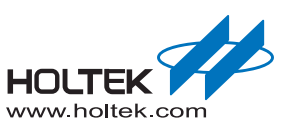

# <span id="page-32-0"></span>**Using the ISP and IAP Firmware**

The following section describes the protocol details and the command format of the HT32 Flash Command Protocol. An introduction of how to use the ISP boot loader will also be provided here while the IAP example code will be discussed in the last section of this chapter.

## **HT32 Flash Command Protocol**

## **Protocol Descriptions**

The HT32 Flash Command Protocol is an ASCII-based, challenge-response protocol for firmware update purposes. It supports up to 7 command sets including obtaining information, erase, blank check, program/verify, CRC check, execution and read memory. The protocol architecture is shown in the figure below. The protocol consists of three parts, command with parameter, returned value and an acknowledgement. The host sends a command to the device which starts with a 1-byte command character, then follows with the optional parameters and ends with a commandend character (CE, 0x0D). Note that each byte received by the device will be sent back to the host directly for error detection. Once the device has received the command-end character, it will respond with a 2 byte acknowledge string (ACK, 0x0D 0x0A) to indicate that the command has been successfully received. The device will then start parsing the command/parameter and proceed accordingly with the required Flash operation. After the operation has finished, the device sends the optional information, 1 byte of status (ST) and 2 bytes of acknowledgement to the host. Finally, the device sends a prompt string such as "ISP>" or "IAP>" to notify that the operation has finished and is ready to receive the next command. The host will check the ST character to confirm if the operation was successful. The format of each notation is shown in the figure below.

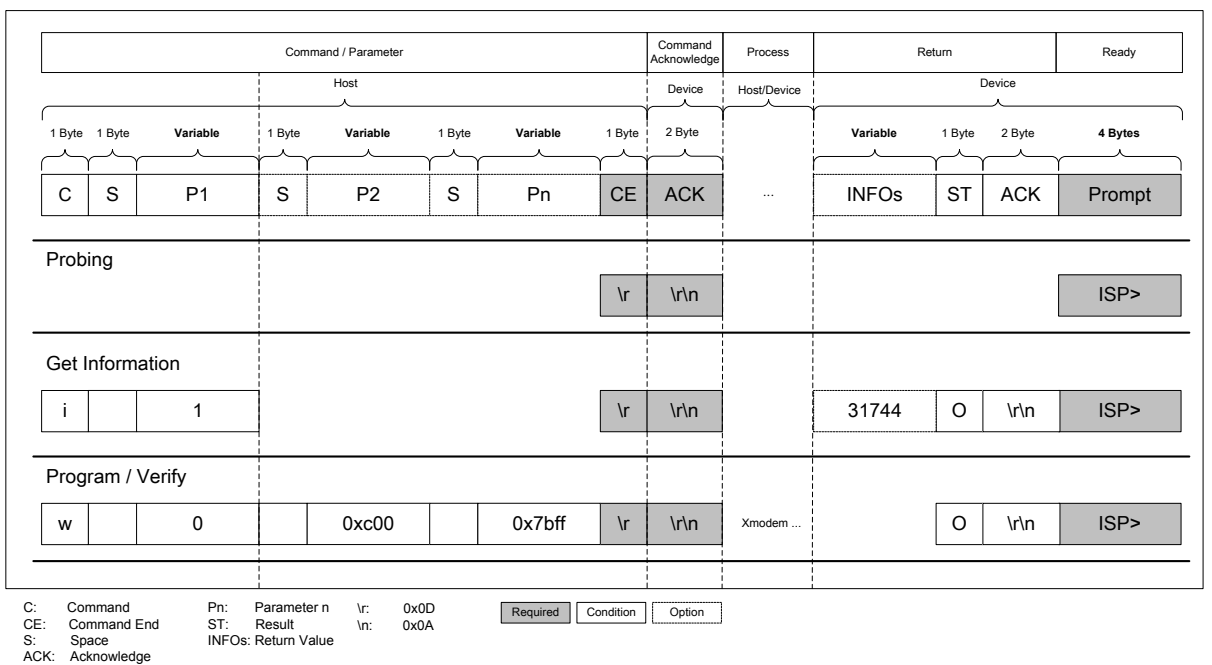

#### **Figure 23. Holtek Flash Programmer Protocol**

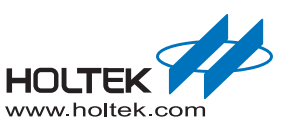

## <span id="page-33-0"></span>**Command Format**

The following table shows the supported command sets for the HT32 Flash Command Protocol. Detailed information behind each command will be discussed in the following section.

**Table 19. Command Description**

| <b>Description</b>        | Command<br>C | <b>Parameter</b><br>$ S $ P2 $ $<br>S<br>P <sub>1</sub> | <b>Return</b><br><b>INFOS ST</b>   |
|---------------------------|--------------|---------------------------------------------------------|------------------------------------|
| Get Information           |              | $\Box$ [TYPE]                                           | $[INFO1]$ $[INFO2]$<br>[INFOn][ST] |
| Erase                     | е            | $[TYPE]$ $[SADDR]$<br>[EADDR]                           | [ST]                               |
| <b>Blank Check</b>        | b            | $ $ [SADDR] $\Box$ [EADDR]                              | [ST]                               |
| Program or Verify         | W            | $ $ [TYPE] $\Box$ [SADDR]<br>[EADDR]                    | [ST]                               |
| <b>CRC Check</b>          | с            | $ $ [SADDR] $\Box$ [EADDR]                              | [CRC][ST]                          |
| Execution, Exit, or Reset | g            | $\Box$ [type]                                           | None                               |
| <b>Read Memory</b>        |              | $ R1  \square$ [Saddr]<br>[EADDR]                       | [Byte stream][ST]                  |

: Space (0x20)

Note that the commands, [SADDR] and [EADDR] must be in lowercase letters.

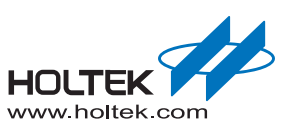

## <span id="page-34-0"></span>**Command Descriptions**

#### ■ Get Information (i)

#### **Table 20. Get Information Command (i)**

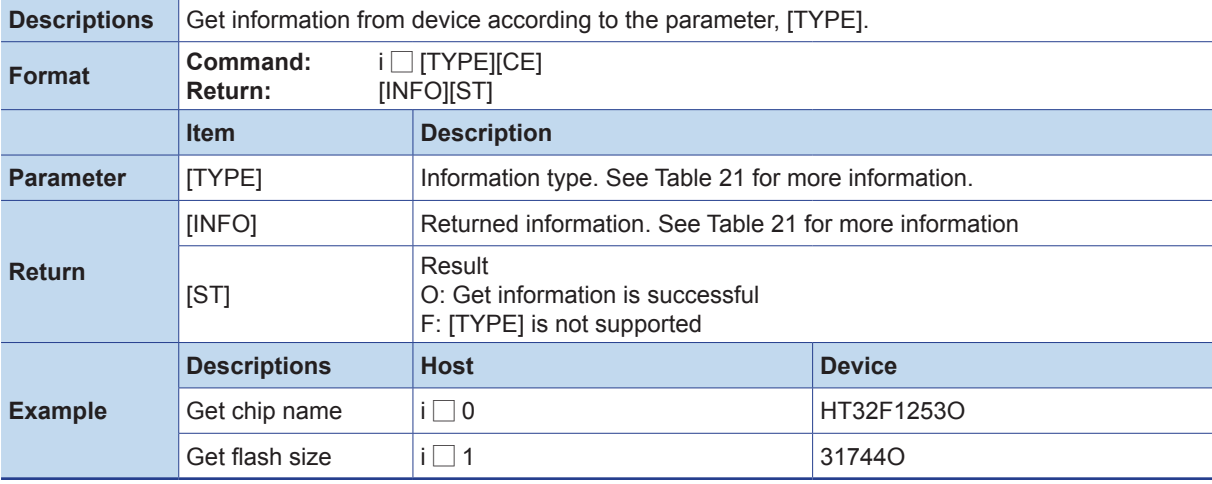

#### **Table 21. TYPE Definition of Get Information Command**

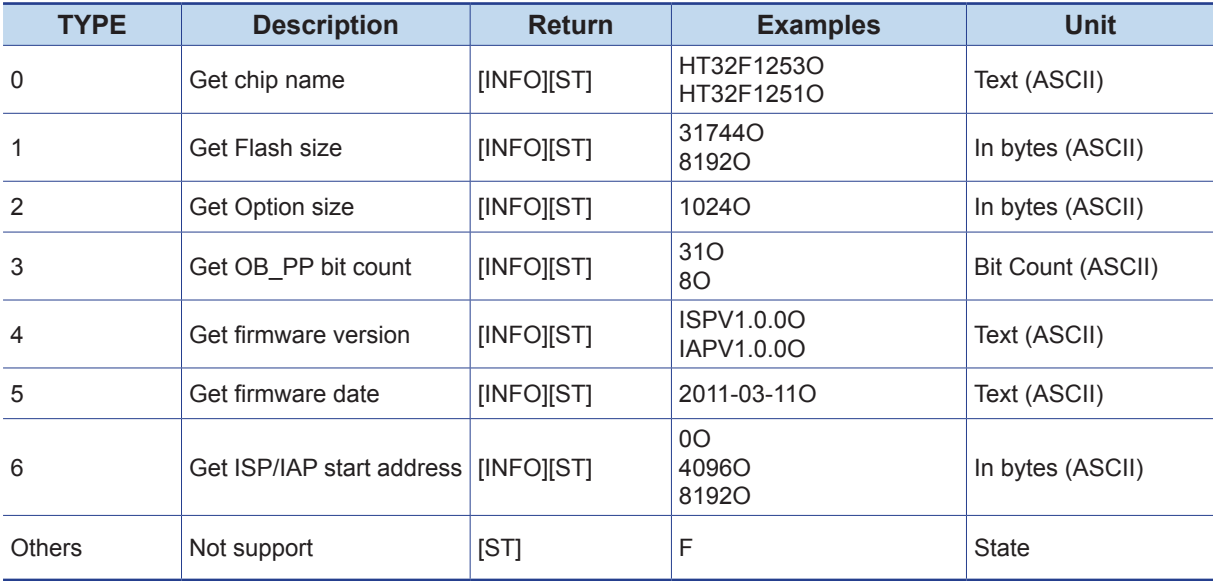

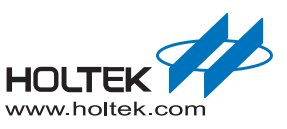

#### ▀ **Mass / Page Erase (e)**

#### <span id="page-35-0"></span>**Table 22. Mass/Page Erase Command (e)**

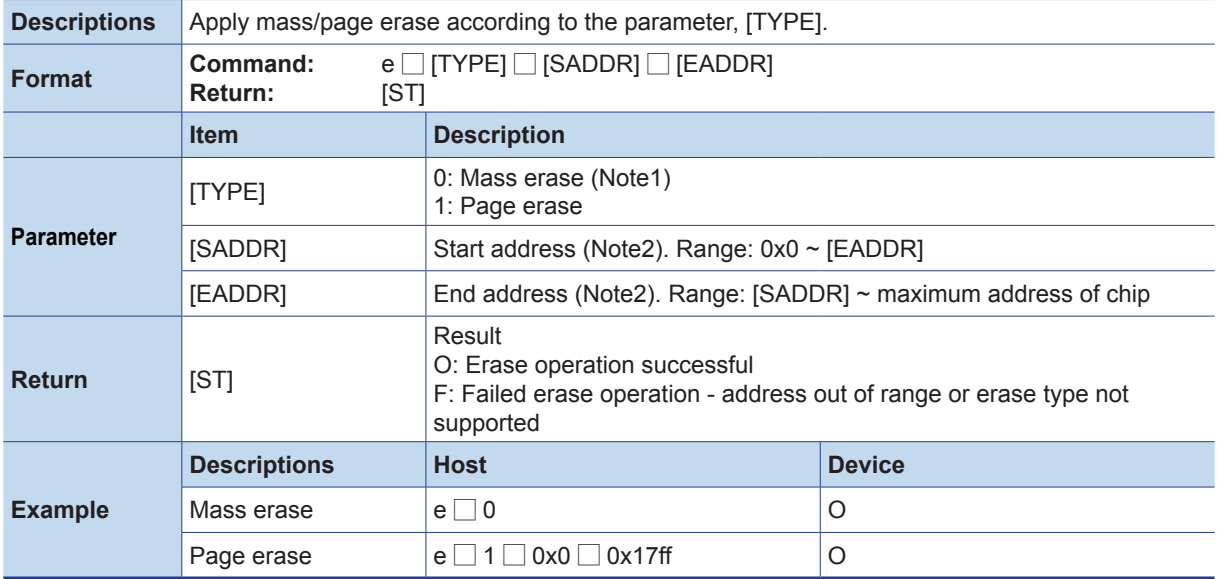

**NOTES: 1.** The IAP mode only supports the page erase command. The IAP Firmware returns [ST] = F when it receives a mass erase command.

**2.** [SADDR] and [EADDR] are only valid under the page erase mode ([TYPE] = 1).

#### ■ **Blank Check (b)**

#### **Table 23. Blank Check Command (b)**

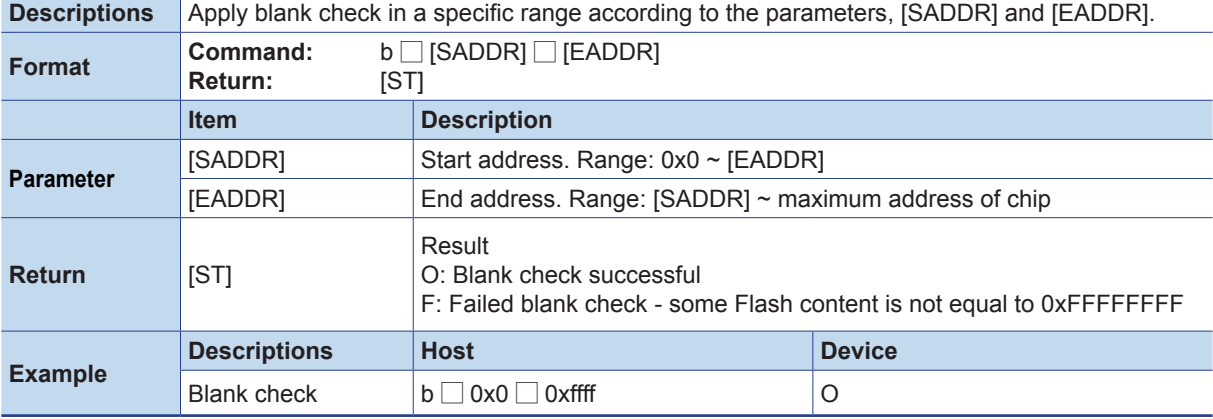

<span id="page-36-0"></span>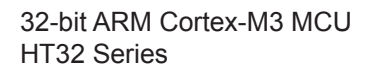

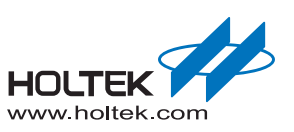

### ▀ **Program / Verify (w)**

## **Table 24. Program/Verify Command (w)**

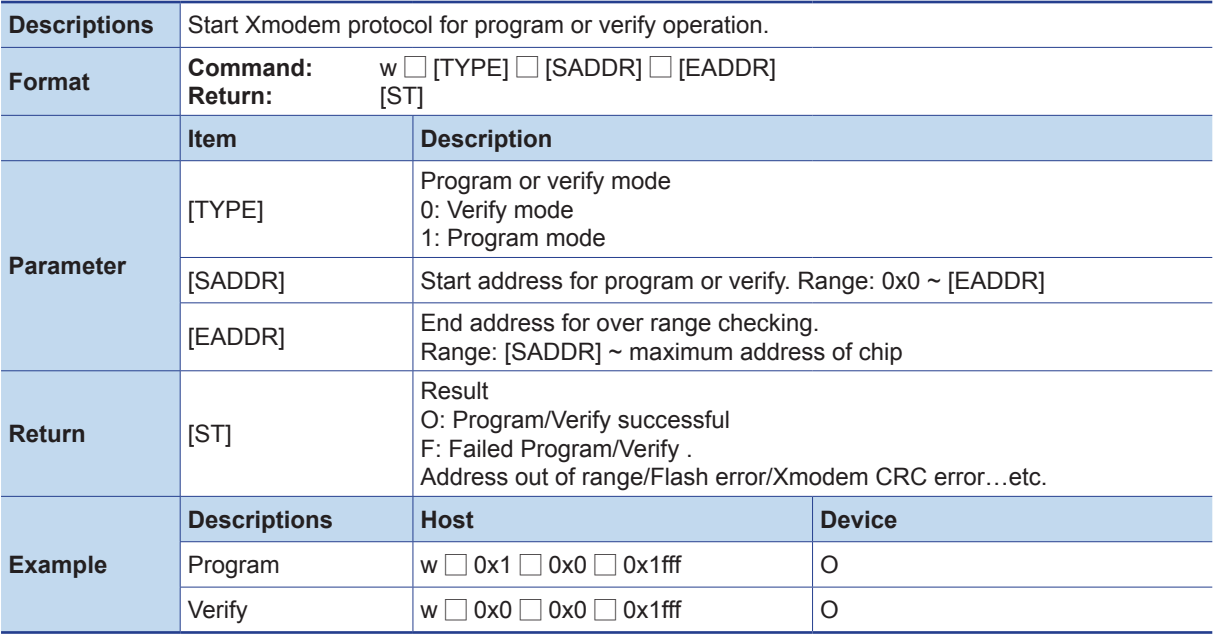

## ■ **CRC** Check (c)

## **Table 25. CRC check (c)**

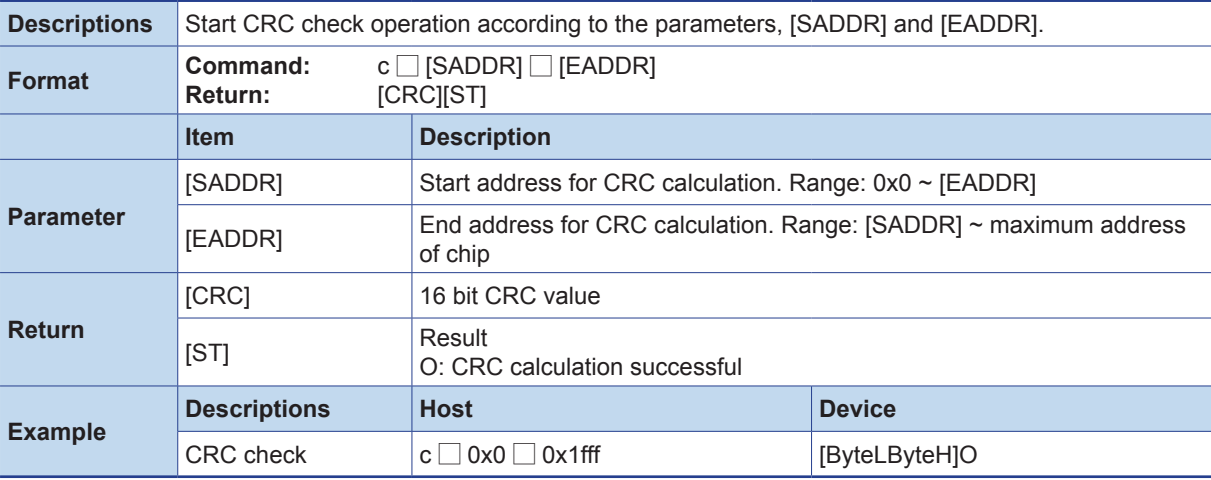

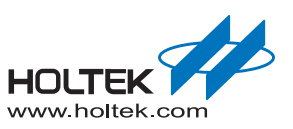

#### ▀ **Execution / Exit / Reset (g)**

#### <span id="page-37-0"></span>**Table 26. Execution, Exit, and Reset Command (g)**

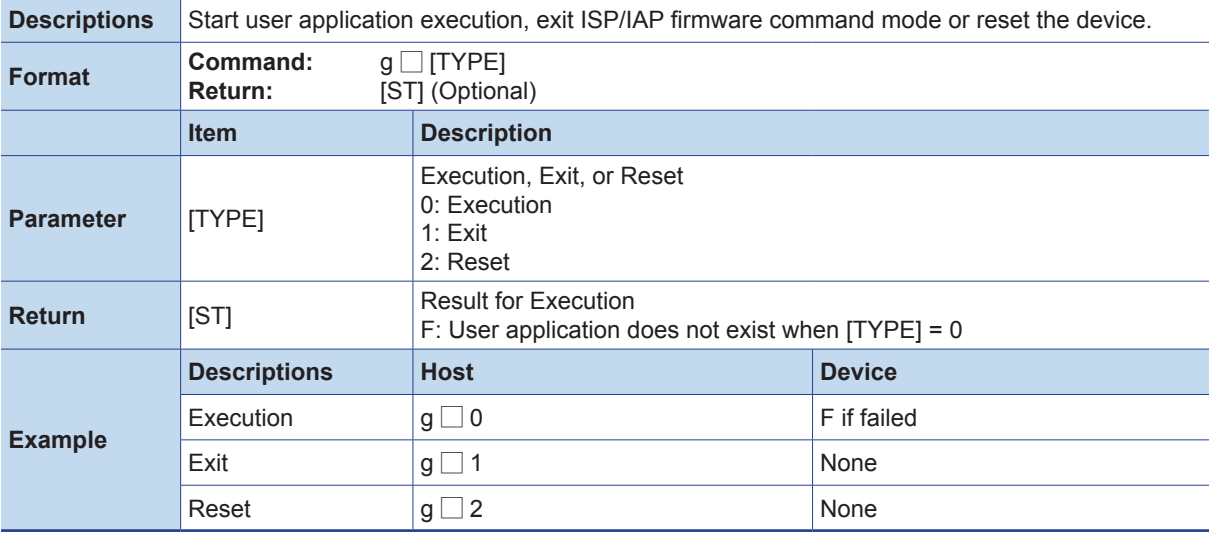

#### ■ Read Memory (r)

#### **Table 27. Read Memory Command (r)**

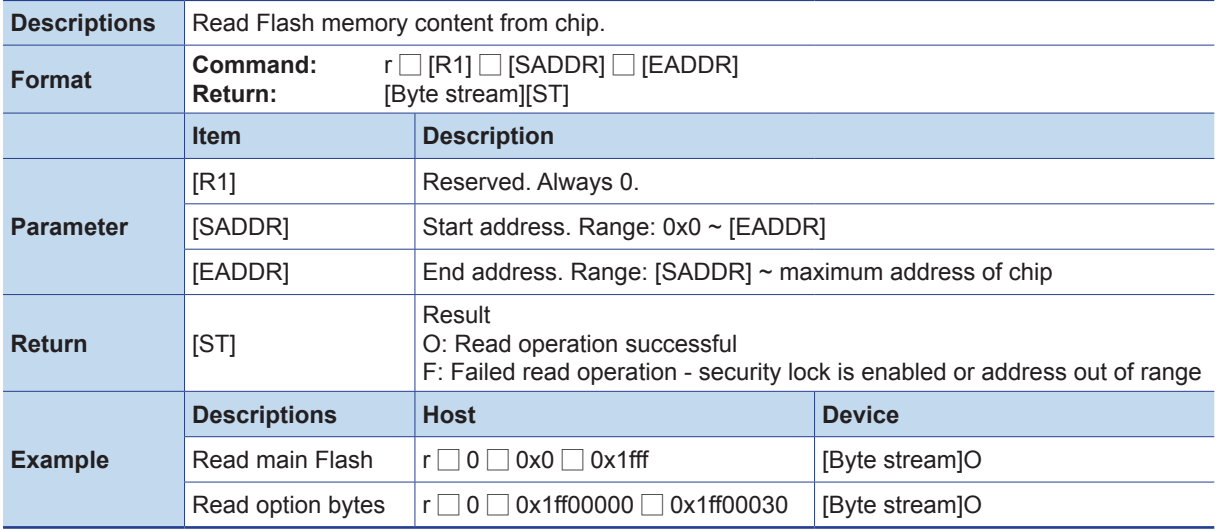

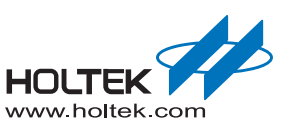

## <span id="page-38-0"></span>**Using the ISP Bootloader**

The ISP bootloader is a preloaded program that uses a UART interface to communicate with the HT32 Flash Programmer through the HT32 Flash Command Protocol. To start the ISP bootloader, the following items must be noted:

- $\blacksquare$  Ensure that the boot setting on the target board is set as Bootloader. It should be "BOOT0 = 0,  $BOOT1 = 0$ " or  $BOOT0 = 0$ ,  $BOOT1 = 1$ " according to the device. Refer to the user manual for each device for more information.
- Connect the target board to the COM port of the PC with an RS232 cable.
- Start a COM port program such as HyperTerminal or HT32 Flash Programmer
- $\blacksquare$  Ensure that the UART is setup as follows:.
	- Baud rate: 115200 bps
	- Data: 8 bits
	- Parity check: None
	- Stop bit: 1 bit
	- Flow control: None
- Turn on the device power. If the connection is correct, a prompt string such as "ISP>" will be shown in HyperTerminal or a "Connected" message in the HT32 Flash Programmer.

Since the ISP bootloader is located at an independent area, it can erase/program all the device Flash memory. It also supports the Mass Erase and Security protection functions. If the UART interface and boot setting is accessible in the end products, the ISP bootloader can be used to update the application as well as the IAP firmware.

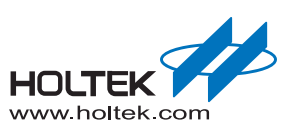

## <span id="page-39-0"></span>**IAP Example Code**

### **Introduction**

This section describes the text mode and UI mode of the IAP example code. Figure 24 shows the architecture of the IAP example code. The major part of the IAP example code is the "IAP Handler" module that is responsible for parsing commands and co-working with other modules to finish all the operations. The "UART Buffer" module uses RAM space with an Rx interrupt driving routine to store all the data from the host. Using a large RAM buffer and interrupt driving, data receiving and Flash programming operations can be handled simultaneously to reduce operation time. "IAP Handler" receives both command and Xmodem packets from the buffer and uses the Flash Memory Controller to program the data into the Flash memory. Additionally, the "CRC16" module calculates the CRC value for the Xmodem protocol and Flash checksum.

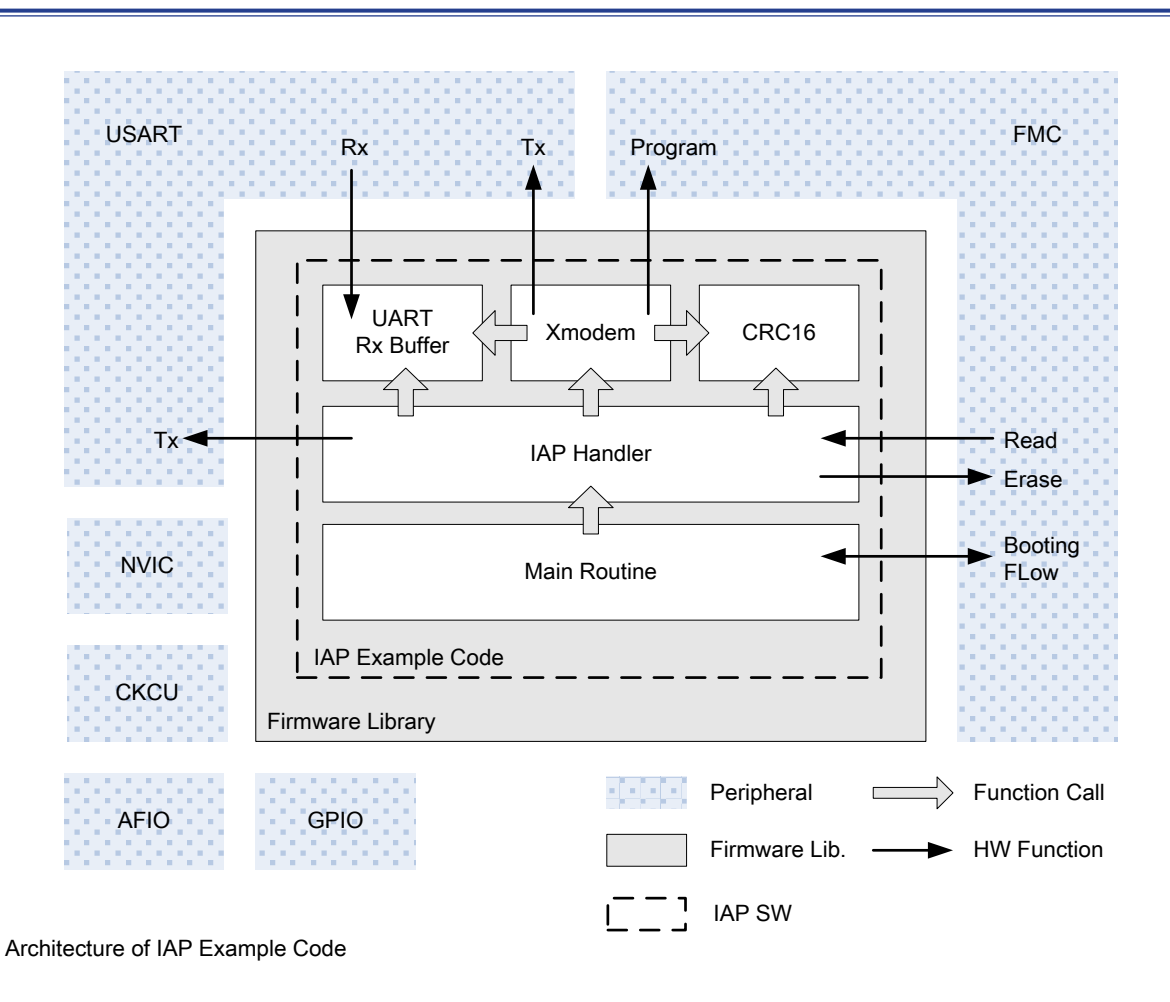

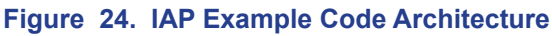

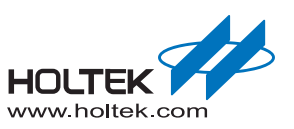

<span id="page-40-0"></span>The "Main Routine" manages system initialisation such as Clock, I/O, and interrupts. It also uses BOOT0 to decide if the user application or the IAP mode should be initiated. The following figure shows the boot flow of the IAP example code.

- Enter the IAP mode when IO (BOOT0) is set to 0.
- Enter the IAP mode when the application triggers. (Application set SBVT0 to "0x55AAFAF5" and triggers a reset).
- $\blacksquare$  Enter the IAP mode when the application image does not exist check the application vector format
- Otherwise, start application execution.

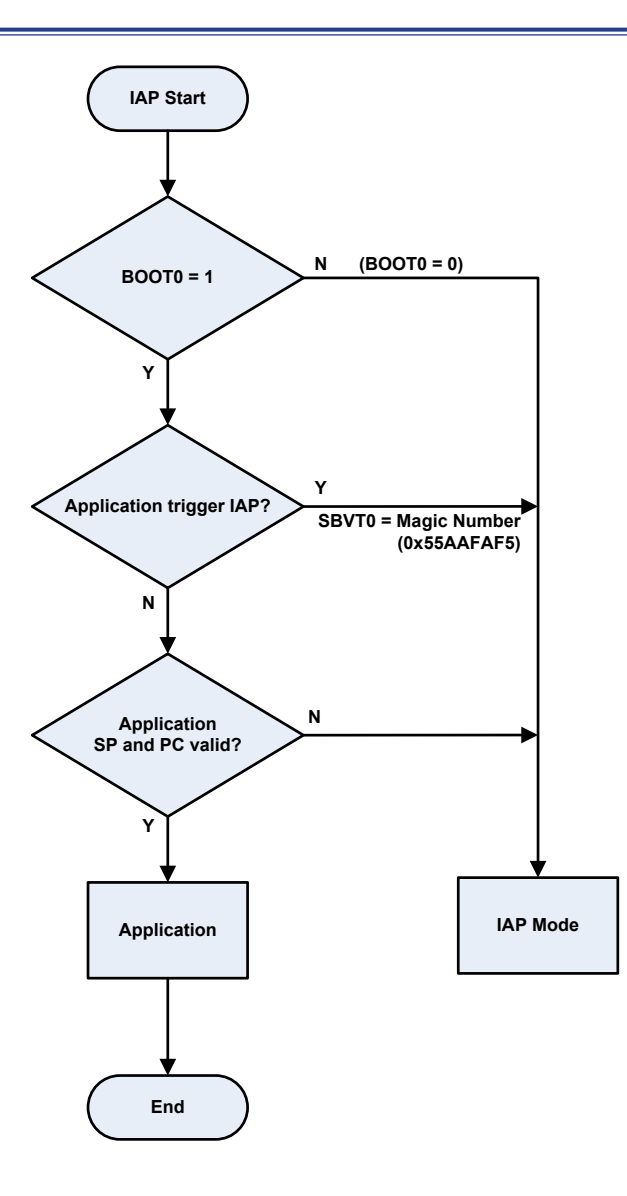

**Note: Application can set SBVT0 as 0x55AAFAF5 and trigger a reset to start IAP mode. SBVT registers only reset by Power-on-reset.** 

**Figure 25. IAP mode Boot Flow**

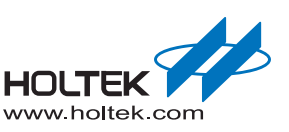

<span id="page-41-0"></span>The IAP example code is a part of the HT32 series firmware library. Obtain the latest version of the HT32 series firmware library from Holtek's website or the supplied Holtek CD-ROM. The IAP example code includes four folders as shown in Figure 26.

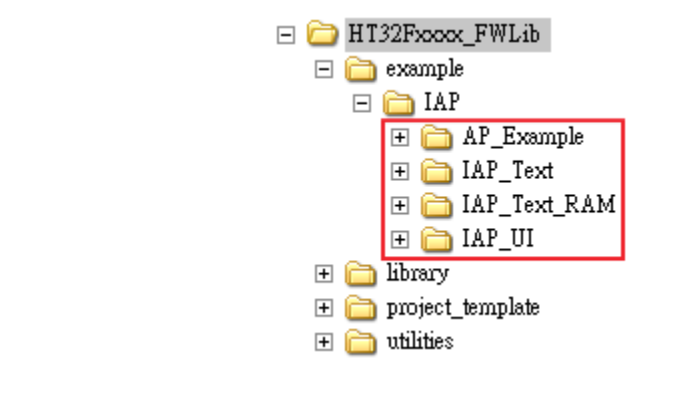

**Figure 26. IAP Example Code Folders**

"AP\_Example" shows how to set the RO address for IAP usage. By default, the RO address will be set to 0xC00 for the IAP application. The first 3k Bytes is reserved for the IAP. "IAP\_Text" and "IAP\_UI" provide an example of the IAP mode using the UART interface. Details regarding the IAP text mode and the IAP UI mode will be provided in the following sections. Additionally, "IAP\_ Text RAM" provides example code for self updating the IAP firmware.

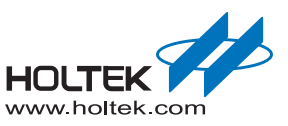

## <span id="page-42-0"></span>**IAP Text Mode Example Code**

The IAP Text mode provides a text menu to download the user's image into the main Flash via the UART. This example runs on the HT32 series development board. The IAP text mode example code source files are shown in the table below.

#### **Table 28. Text Mode Source Files**

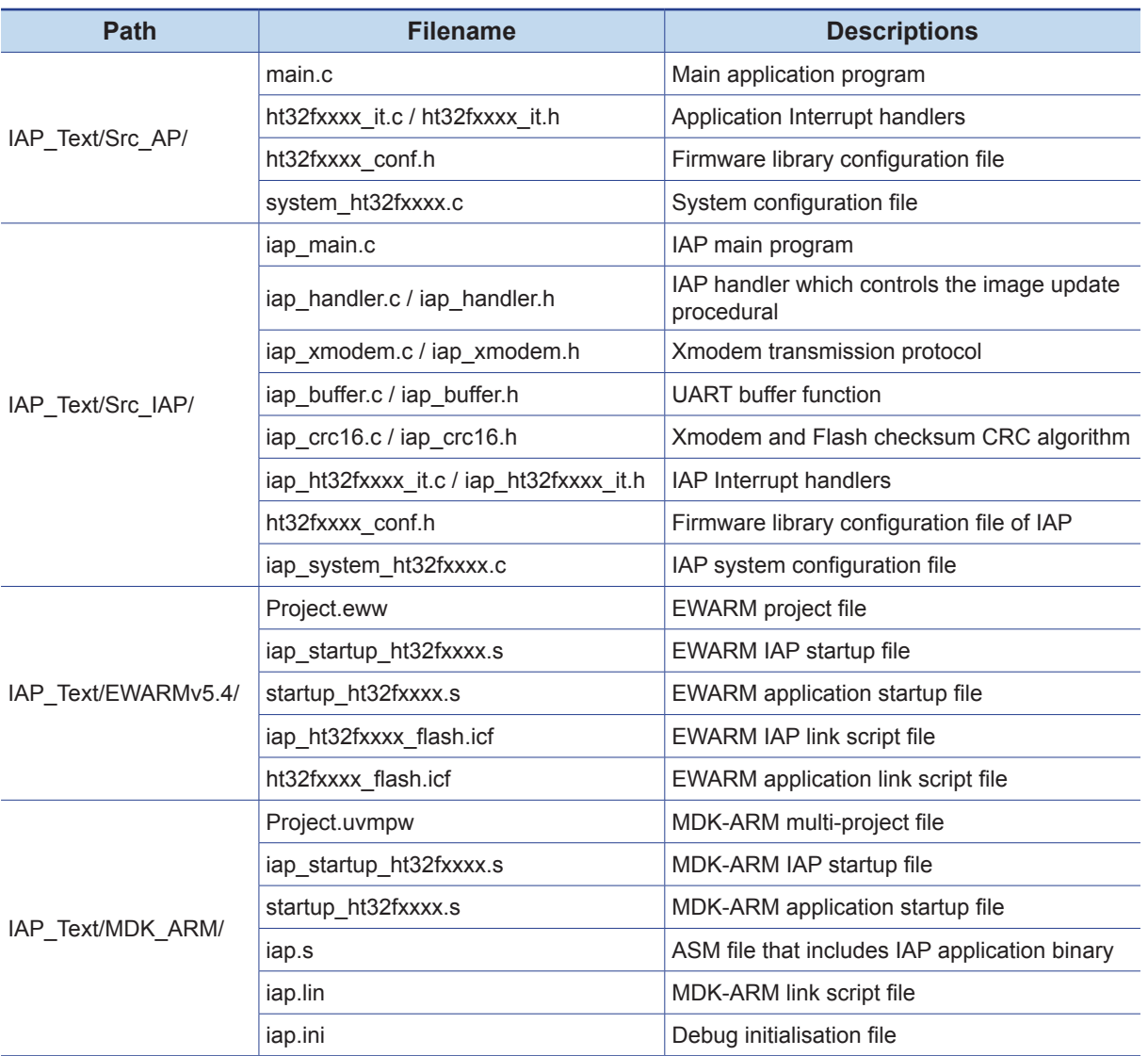

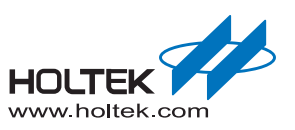

This example uses a multi-project to manage both the IAP program and the user's application. A multi-project helps to build/download/debug both the IAP and application at the same time. The following steps show how to build/download/debug using a multi-project setup.

#### ■ For Keil uVision

Build: Double click on "MDK\_ARM/Project.uvmpw" to open the multi-project file. Select the "Batch Build" icon on the toolbar, or tick "Project  $\rightarrow$  Batch Build" to open the "Batch Build" window. Select the "Build" or "Rebuild" button to build both the IAP and the application. The output file for the programming tools are as follows:

MDK\_ARM/HT32Fxxxx\_xxx/Obj/IAP\_AP.hex (HEX file for both IAP and application) MDK\_ARM/HT32Fxxxx\_xxx/Obj/IAP\_AP.axf.bin/AP (Binary file for application)

- Download: Right-click on the project name "Project AP" in "Project" window and click "Set as Active Project". Press the "LOAD" icon to download the IAP and application into the Flash memory.
- Debug: Make sure the active project is "Project\_AP". Press "Ctrl+F5" to enter the debug mode. The debug symbol of the IAP will be loaded by "iap.ini". Since both images of the IAP and the application have been loaded into uVision, trace the program switching behavior between the IAP and the application.

#### ▀ **For IAR EWARM**

Build: Double click on "EWARMv5.4/Project.eww" to open the multi-project file. Press "F8" or tick "Project  $\rightarrow$  Batch Build" to open the "Batch Build" window. Select the "Make" or "Rebuild All" button to build both the IAP and the application. The output file for the programming tools are as follows:

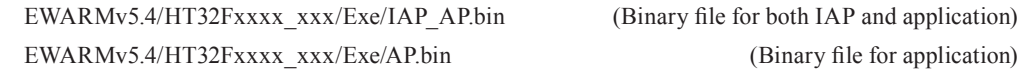

- Download: Ensure that the active project is "Project IAP HT32Fxxxx xxx" by ticking the dropdown list in the "Workspace" window. Select "Project → Download → Download active application" to download the IAP and application into the Flash memory.
- Debug: Ensure that the active project is "Project\_AP HT32Fxxxx\_xxx". Press "Ctrl+D" to enter the debug mode. Only the application program can be traced due to the current project settings.

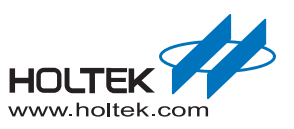

<span id="page-44-0"></span>After the example code has been downloaded into the target board, open a COM port application such as HyperTerminal in the PC. Change the UART settings as shown below.

- Baud rate: 115200 bps
- Data: 8 bits
- Parity check: None
- Stop bit: 1 bit
- Flow control: None

Connect the target board to the PC using an RS232 cable and reset the target board. If both BOOT0 and BOOT1 are set to 1, the user application will be initiated and display a text menu via the UART as shown below. Select a "1"  $\sim$  "3" key to execute the corresponding function.

Application

[1] Start IAP mode [2] Hello World [3] Enable Write Protection

**Figure 27. Application Text Menu** 

If  $BOOT1 = 1$  and  $BOOT0 = 0$  or if Key "1" is selected from the above application menu, then the IAP mode will be initiated and a text menu will be displayed as shown below. From the screen, choose the desired function. For example, select "2" to download an image to Flash. This example follows the Xmodem protocol and sends numerous "C" characters to indicate that it is ready to receive data from PC. Start the Xmodem transmission and choose a binary file to program into the application target board.

> Holtek Semiconductor Inc. **TAP Example Code**

- 
- [1] Execute The New Program<br>[2] Download Image to Flash
- 
- [3] Disable The Write Protection

**Figure 28. IAP Text Mode Text Menu** 

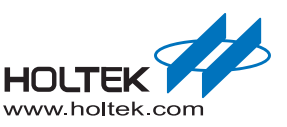

## <span id="page-45-0"></span>**IAP UI Mode Example Code**

The IAP UI mode is connected with a user interface to download the user's image into the main Flash via the UART. The interface can be the windows-based HT32 Flash Programmer or any user application as long as it meets with the HT32 Flash Command Protocol. Refer to Section 3.1 for more information about the HT32 Flash Command Protocol. The IAP UI mode example source files are listed in the table below.

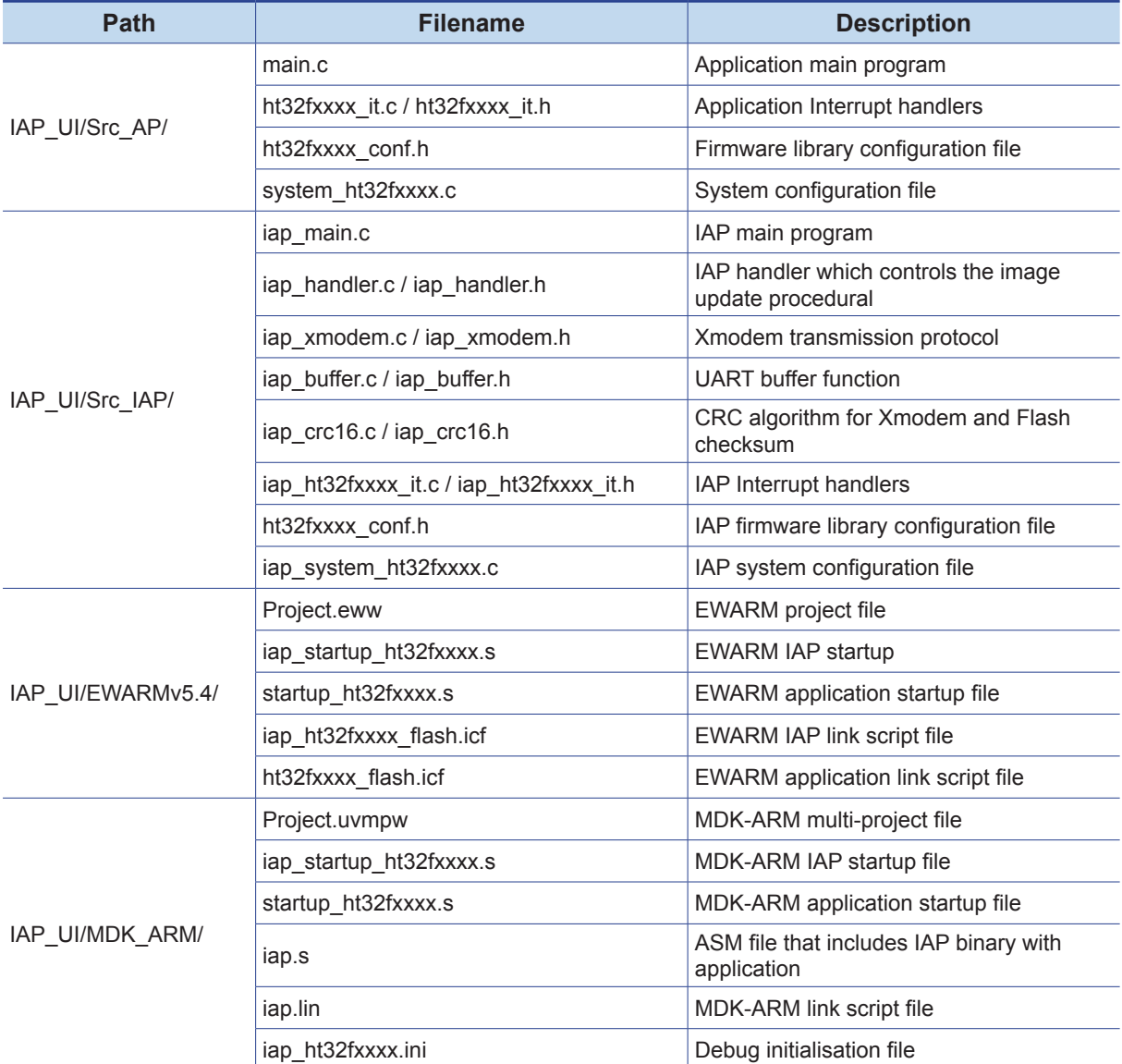

#### **Table 29. IAP UI mod Source Files**

Additionally, this example uses a multi-project to manage both the IAP program and the user's application. A multi-project helps to build/download/debug both the IAP and the application at the same time. The following steps show how to build/download/debug using a multi-project setup.

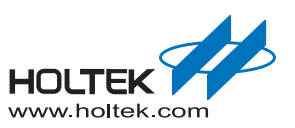

#### ■ For the Keil uVision

Build: Double click on "MDK\_ARM/Project.uvmpw" to open the multi-project file. Select the "Batch Build" icon on the toolbar, or tick "Project  $\rightarrow$  Batch Build" to open the "Batch Build" window. Tick the required device name such as "HT32Fxxxx" located in both "Project AP" and "Project IAP". Select the "Build" or "Rebuild" button to build both the IAP and the application. The output files for the programming tools are as follows:

MDK\_ARM/Obj/IAP\_AP\_HT32Fxxxx.hex (HEX file of both IAP and application) MDK\_ARM/Obj/IAP\_AP\_HT32Fxxxx.axf.bin/AP (Binary file of application)s

- Download: Right-click on the project name "Project AP" in "Project" window and click on "Set as Active Project". Select the "LOAD" icon to download the IAP and application into the Flash memory.
- Debug: Ensure that the active project is "Project AP". Select "Ctrl+F5" to enter the debug mode. The IAP debug symbol will be loaded by "iap.ini". Since both IAP and application images have been loaded into uVision, trace the program switching behavior between the IAP and the application.

#### ■ For the IAR EWARM

Build: Double click on "EWARMv5.4/Project.eww" to open the multi-project file. Press "F8" or select "Project  $\rightarrow$  Batch Build" to open the "Batch Build" window. Select the required device name such as "HT32Fxxxx". Select the "Make" or "Rebuild All" button to build both the IAP and the application. The programming tools output files are as follows:

EWARMv5.4/HT32Fxxxx/Exe/HT32Fxxxx\_IAP\_AP.bin (Binary file of both IAP and application) EWARMv5.4/HT32Fxxxx/Exe/HT32Fxxxx\_AP.bin (Binary file of application)

- Download: Ensure that the active project is "Project IAP HT32Fxxxx" by selecting the dropdown list in the "Workspace" window. Select "Project  $\rightarrow$  Download  $\rightarrow$  Download active application" to download the IAP and the application into the Flash memory.
- Debug: Ensure that the active project is "Project AP HT32Fxxxx". Press "Ctrl+D" to enter the debug mode. Only the application program can be traced due to the current project settings.

In a similar way to the IAP text mode, the boot settings can be changed to start an application or the IAP mode. The IAP UI mode is designed to connect to the HT32 Flash Programmer or a customer Flash Programmer that is compatible with the HT32 Flash Command Protocol. Refer to the relevant chapter for how to use the HT32 Flash Programmer.

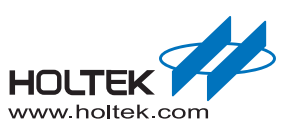

## <span id="page-47-0"></span>**Updating the IAP Firmware**

For the embedded Flash memory system, erase or programming operations must not be applied on a page where the program is executing. Since the IAP example code is located at the beginning of the main Flash, it is not possible to update the IAP itself via a general IAP downloading procedural. In such cases the IAP firmware will disappear if it tries to erase or re-program itself. To program or update the IAP Firmware, another programming method such as the ISP, the USB debugger, or Flash Writer is required. For more information about the USB debugger or Flash Writer, refer to the documents below.

- Quick Start Guide: Keil MDK-ARM Quick Start for Holtek's HT32 Series Microcontrollers
- Quick Start Guide: IAR EWARM Quick Start for Holtek's HT32 Series Microcontrollers
- Holtek Programming Environment HOPE3000 for 32-Bit MCU User Manual

Additionally, the example code, "IAP Text RAM" which will be executed in RAM provides an alternative solution for updating the IAP firmware itself. This example code uses link script to specify the load view and execute view of the image's RO code. The RO code is located at the beginning of the main Flash and is copied to RAM by the C library before the IAP routine starts. Since the IAP routine is located in RAM during execution, it can erase and re-program the whole IAP image in the main Flash. Note that during the download process, the target board must not be powered off or reset, otherwise the download process will fail and the target will be unable to boot from the main Flash anymore. In the above situations, it is required to use the ISP, ICP, or Flash Writer to download the IAP image.

Refer to the "IAP Text" section to build and download the "IAP Text RAM" example code into the target board. This example code will display a Text menu via the UART as shown below. Here, for example, press "3" to start Xmodem and update the IAP firmware.

## Holtek Semiconductor Inc. **IAP Example Code**

- [1] Execute The New Program
- [2] Download Image to Flash
- [3] Update IAP Firmware
- [4] Disable The Write Protection

**Figure 29. RAM Executed IAP Text Mode Text Menu**

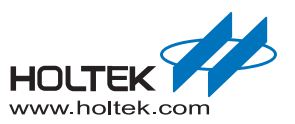

#### **Holtek Semiconductor Inc. (Headquarters)**

No.3, Creation Rd. II, Science Park, Hsinchu, Taiwan Tel: 886-3-563-1999 Fax: 886-3-563-1189 http://www.holtek.com.tw

#### **Holtek Semiconductor Inc. (Taipei Sales Office)**

4F-2, No. 3-2, YuanQu St., Nankang Software Park, Taipei 115, Taiwan Tel: 886-2-2655-7070 Fax: 886-2-2655-7373 Fax: 886-2-2655-7383 (International sales hotline)

#### **Holtek Semiconductor Inc. (Shenzhen Sales Office)**

5F, Unit A, Productivity Building, No.5 Gaoxin M 2nd Road, Nanshan District, Shenzhen, China 518057 Tel: 86-755-8616-9908, 86-755-8616-9308 Fax: 86-755-8616-9722

#### **Holtek Semiconductor (USA), Inc. (North America Sales Office)**

46729 Fremont Blvd., Fremont, CA 94538, USA Tel: 1-510-252-9880 Fax: 1-510-252-9885 http://www.holtek.com

#### Copyright© 2011 by HOLTEK SEMICONDUCTOR INC.

The information appearing in this document is believed to be accurate at the time of publication. However, Holtek assumes no responsibility arising from the use of the specifications described. The applications mentioned herein are used solely for the purpose of illustration and Holtek makes no warranty or representation that such applications will be suitable without further modification, nor recommends the use of its products for application that may present a risk to human life due to malfunction or otherwise. Holtek's products are not authorized for use as critical components in life support devices or systems. Holtek reserves the right to alter its products without prior notification. For the most up-to-date information, please visit our web site at http://www.holtek.com.tw.